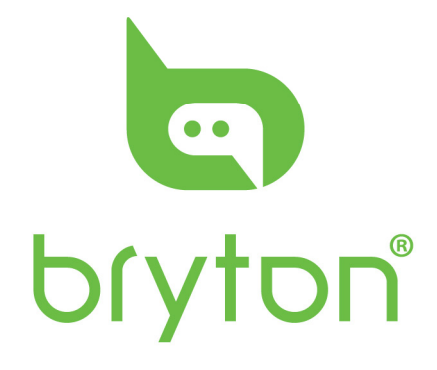

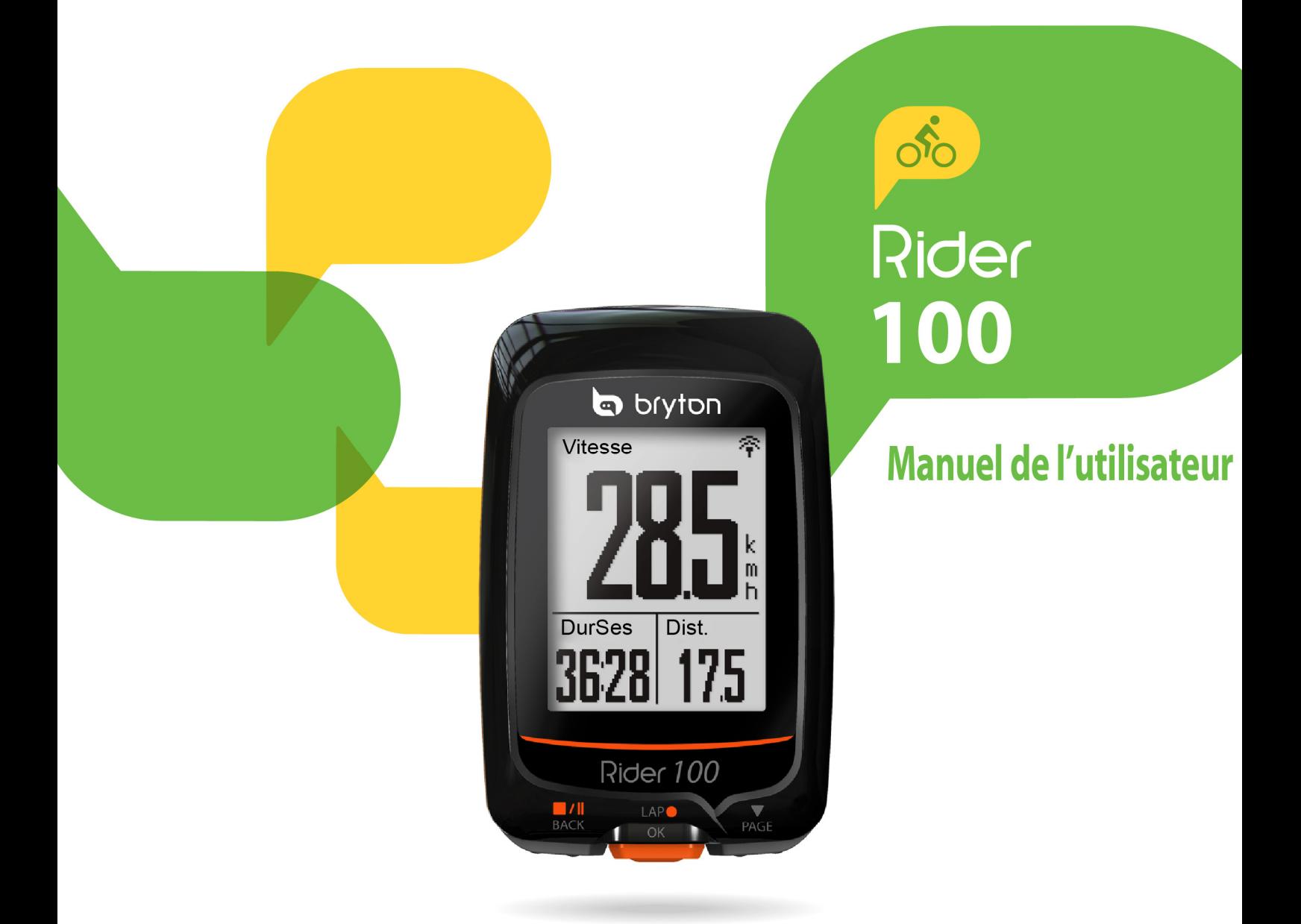

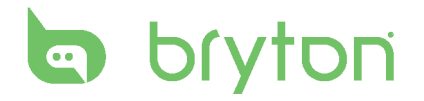

### **Table des matières**

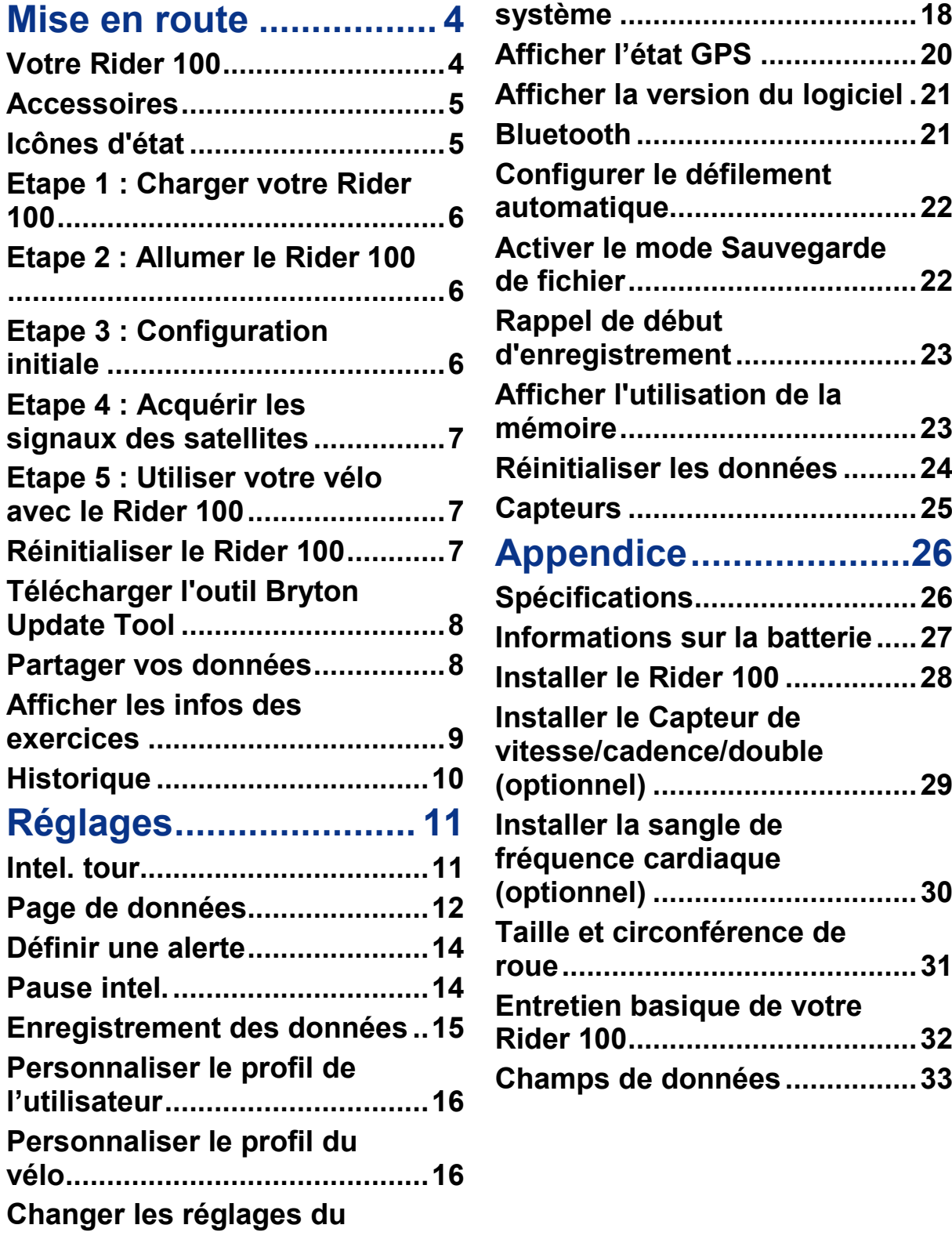

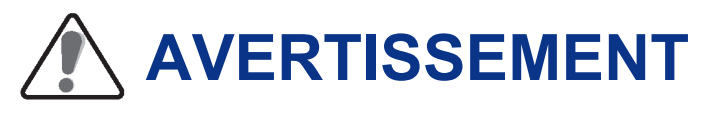

Consultez toujours un médecin avant de commencer ou de modifier un programme d'entraînement. Pour plus de détails, veuillez lire le guide Garantie et informations de sécurité dans la boîte.

### **Enregistrement du produit**

Aidez-nous à vous aider, en remplissant le formulaire d'enregistrement de votre appareil en utilisant l'outil Bryton Update Tool. Rendez-vous sur http://corp.brytonsport.com/products/support pour de plus amples informations.

## **Logiciel Bryton**

Rendez-vous sur le site http://brytonsport.com pour télécharger des parcours et analyser vos données sur le Web.

### **Loi des droits de consommateur de l'Australie**

Nos produits viennent avec des garanties qui ne peuvent pas être exclues en vertu des Loi des droits de consommateur de la Nouvelle-Zélande et de l'Australie. Vous avez droit à un remplacement ou un remboursement en cas d'un échec majeur et d'une compensation pour toute autre perte ou dommage raisonnablement prévisible. Vous avez également le droit d'avoir les produits réparés ou remplacés si les produits ne sont pas d'une qualité acceptable et si la panne ne constitue pas une défaillance majeure.

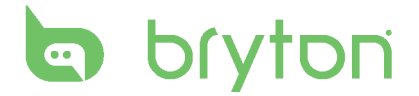

## **Mise en route**

<span id="page-3-0"></span>Cette section vous aide avec les préparatifs basiques à effectuer avant de commencer à utiliser votre Rider 100.

### <span id="page-3-1"></span>**Votre Rider 100**

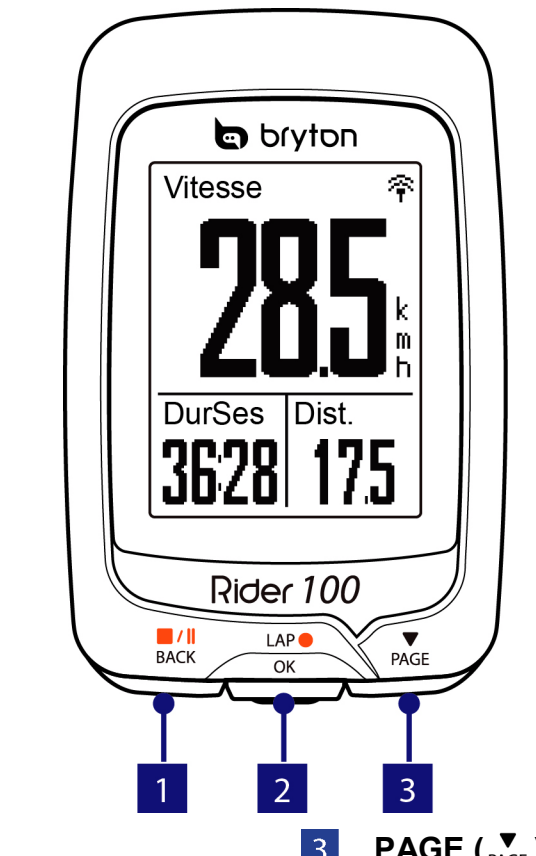

#### **1** RETOUR  $(\frac{N}{\text{BACK}})$

- Appuyez longuement pour éteindre l'appareil.
- Appuyez pour retourner à la page précédente ou pour annuler une opération.
- Lors de l'enregistrement, appuyez pour mettre en pause. Appuyez à nouveau pour arrêter l'enregistrement.

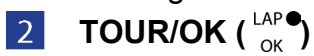

- Appuyez pour allumer l'appareil.
- Dans le Menu, appuyez pour ouvrir ou confirmer une sélection.
- En mode cyclisme libre, appuyez pour commencer l'enregistrement.
- Lorsque vous enregistrez, appuyez pour marquer le tour.

#### $\overline{\left(3\right)}$  **PAGE**  $\left(\frac{\overline{}}{\text{PAGE}}\right)$

- Dans le Menu, appuyez pour aller vers le bas dans les options du menu.
- Dans la vue Compteur, appuyez pour aller à la page de l'écran du compteur.

### <span id="page-4-0"></span>**Accessoires**

Le Rider 100 est livré avec les accessoires suivants :

- Câble USB Support vélo
- 

#### *Eléments optionnels :*

- 
- Capteur de vitesse/cadence double support déporté
- Sangle de fréquence cardiaque Capteur de vitesse• Capteur de cadence
	-

### <span id="page-4-1"></span>**Icônes d'état**

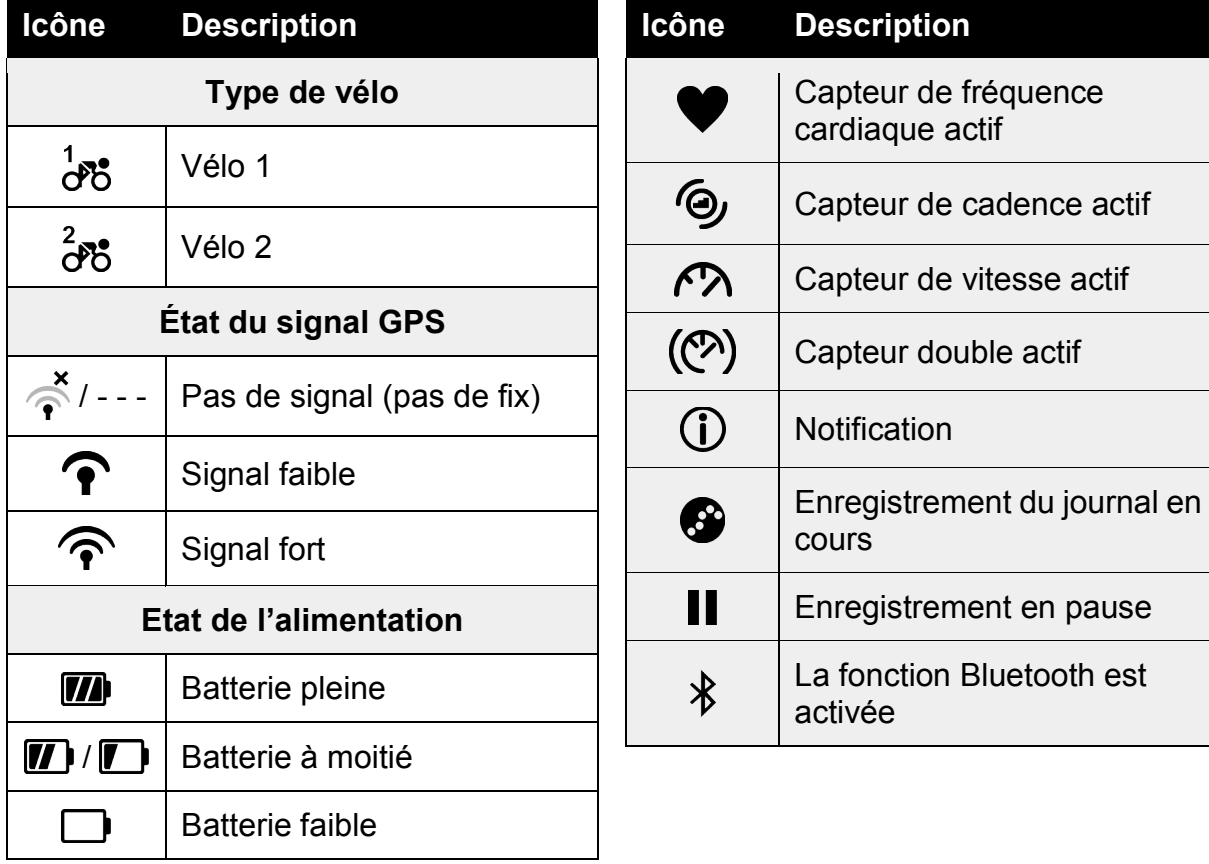

**REMARQUE :** Seules les icônes actives sont affichées sur l'écran.

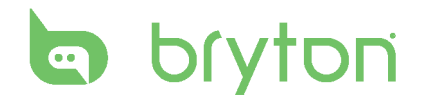

### <span id="page-5-0"></span>**Etape 1 : Charger votre Rider 100**

Connectez le Rider 100 à un PC pendant au moins 3 heures pour charger la batterie.

Débranchez l'appareil lorsqu'il est entièrement rechargé.

- Vous verrez peut-être un écran blanc lorsque la batterie est très faible. Laissez l'appareil branché pendant plusieurs minutes, il s'allumera automatiquement lorsque la batterie sera bien rechargée.
- La température convenant pour la recharge de la batterie est de  $0^{\circ}$ C ~ 40<sup>o</sup>C. Au-delà de cette fourchette de températures, la recharge s'arrêtera et l'appareil se déchargera.

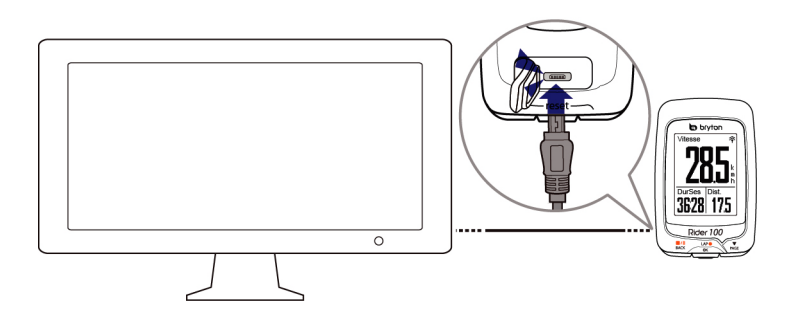

### <span id="page-5-1"></span>**Etape 2 : Allumer le Rider 100**

Appuyez sur  $\frac{LP \cdot P}{QR}$  pour allumer l'appareil.

### <span id="page-5-2"></span>**Etape 3 : Configuration initiale**

A la première mise sous tension du Rider 100, l'assistant de configuration apparaît sur l'écran. Suivez les instructions pour effectuer la configuration.

- 1. Choisissez la langue de l'affichage.
- 2. Lisez et acceptez l'accord relatif à la sécurité.

**REMARQUE :** Ce n'est que lorsque vous choisissez Anglais comme langue d'affichage que vous devrez sélectionner l'unité de mesure. Sinon, l'appareil choisira par défaut les unités métriques.

### <span id="page-6-0"></span>**Etape 4 : Acquérir les signaux des satellites**

Une fois le Rider 100 allumé, il recherche automatiquement les signaux des satellites. Il peut falloir de 30 à 60 secondes pour acquérir les signaux. Assurez-vous de bien chercher le signal satellite lors de la première utilisation.

L'icône du signal GPS ( $\bigcirc$ / $\bigcirc$ ) apparaît lorsque le GPS a été fixé.

- Si le signal du GPS n'a pas été fixé, une  $\stackrel{*}{\rightarrow}$  icône s'affiche à l'écran.
- Veuillez éviter les environnements obstrués, car ils peuvent affecter la réception GPS.

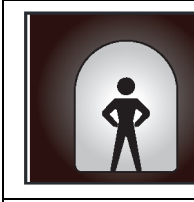

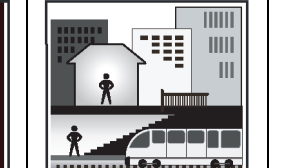

Tunnels | A l'intérieur des pièces, d'un bâtiment ou d'un métro

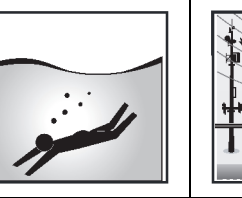

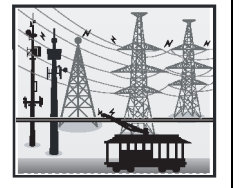

télévision

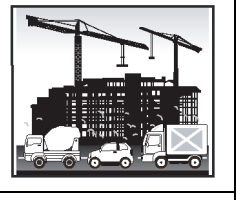

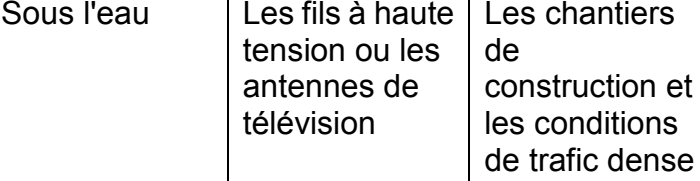

### <span id="page-6-1"></span>**Etape 5 : Utiliser votre vélo avec le Rider 100**

#### **Cyclisme libre :**

En vue compteur, la mesure démarre et s'arrête automatiquement en synchronisation avec le mouvement du vélo.

#### **Démarrer un exercice et enregistrer vos données :**

En vue compteur, appuyez sur  $\frac{LP}{OR}$  pour démarrer l'enregistrement, appuyez sur BACK pour mettre en pause, appuyez à nouveau sur  $\frac{1}{BACK}$  pour arrêter.

## <span id="page-6-2"></span>**Réinitialiser le Rider 100**

Pour réinitialiser le Rider 100, appuyez sur les trois boutons ( $\frac{||\mathbf{r}||}{BACK}$  /  $\frac{|\mathbf{r}||}{OK}$ ) en même temps puis relâcher.

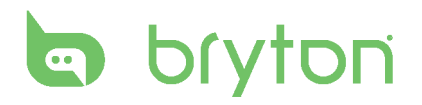

### <span id="page-7-0"></span>**Télécharger l'outil Bryton Update Tool**

**REMARQUE :** L'outil Bryton Update Tool peut vous informer si une nouvelle version du logiciel ou des données GPS est disponible. Des données GPS plus récentes peuvent accélérer l'acquisition GPS. Nous vous recommandons fortement de vérifier s'il existe des mises à jour toutes les 1 à 2 semaines.

- 1. Allez sur *http://www.brytonsport.com/help/start* et téléchargez l'outil Bryton Update Tool.
- 2. Suivez les instructions qui s'affichent à l'écran pour installer l'outil Bryton Update Tool.

### <span id="page-7-1"></span>**Partager vos données**

#### **Partagez vos parcours sur Brytonsport.com**

- **1. S'inscrire/Se connecter à Brytonsport.com**
	- a. Allez sur [http://www.brytonsport.com/help/start.](http://www.brytonsport.com/help/start)
	- b. Enregistrez un nouveau compte ou utilisez votre compte actuel Bryton pour vous connecter.

**REMARQUE :** Votre compte Bryton est l'adresse e-mail que vous avez utilisée pour vous inscrire sur brytonsport.com.

#### **2. Connecter un PC**

Allumez votre Rider 100 et connectez-le à votre ordinateur avec le câble USB.

#### **3. Partager vos données**

- a. Allez sur http://www.brytonsport.com/help/landing. Cliquez sur le bouton "Télécharger des fichiers". Ensuite, cliquez sur "Sélectionner depuis les fichiers".
- b. Choisissez d'enregistrer en tant que "Historique". Ensuite, cliquez sur "Sélectionner et télécharger fichier".
- c. Sélectionnez des fichiers FIT dans le dossier Bryton sur l'appareil.

## <span id="page-8-0"></span>**Afficher les infos des exercices**

Utilisez Afficher Historique pour afficher ou supprimer l'historique des exercices.

### **Afficher Historique**

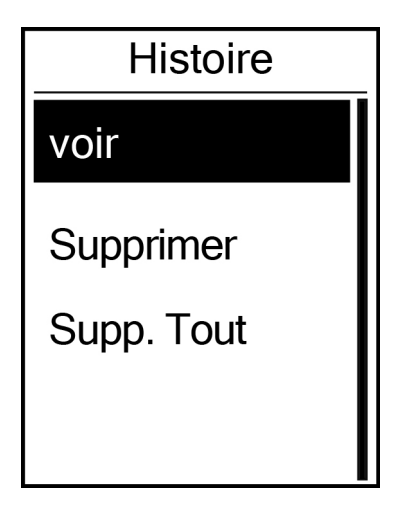

Pour afficher votre historique :

- 1. Dans le menu principal, appuyez sur pour sélectionner **Aff. Hist.** > **Voir** et appuyez sur  $_{\alpha}^{LAP}$ .
- 2. Appuyez sur  $\sum_{PAGE}$  pour sélectionner un historique d'exercice dans la liste et appuyez sur  $\frac{LAP}{QK}$  pour voir votre historique.
- 4. Appuyez sur  $\frac{||\mathbf{x}||}{||\mathbf{x}||}$  pour quitter ce menu.

**REMARQUE :** Vous pouvez aussi télécharger votre historique sur brytonsport.com pour garder les données de tous vos circuits.

### **Supprimer l'historique**

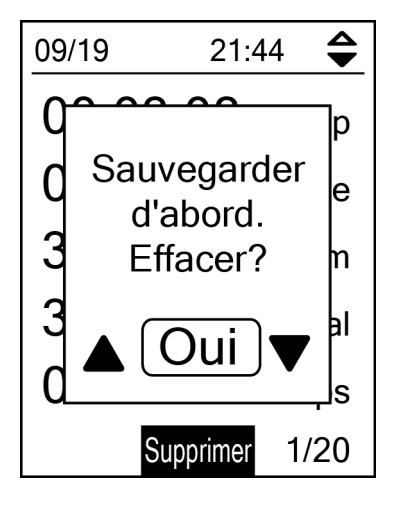

Pour effacer votre historique :

- 1. Dans le menu principal, appuyez sur pour sélectionner **Aff. Hist.** > **Voir** et appuyez sur  $_{\alpha K}^{\text{LAP}}$ .
- 2. Appuyez sur  $\sum_{PAGE}$  pour sélectionner **Supprimer** et appuyez sur LAP<sup>O</sup> pour confirmer.
- 3. Appuyez sur  $\sum_{PAGE}$  pour sélectionner un historique d'exercice dans la liste et appuyez sur  $_{\alpha}^{\text{LAP}}$  pour effacer l'historique sélectionné.
- 4. Un message "Données de sauvegarde vers le Web. Supprimer ?" s'affiche à l'écran. Pour effacer les données, appuyez sur **Mack / PAGE** sélectionner **Oui** et appuyez sur  $\frac{p}{x}$  pour confirmer.

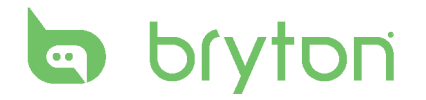

<span id="page-9-0"></span>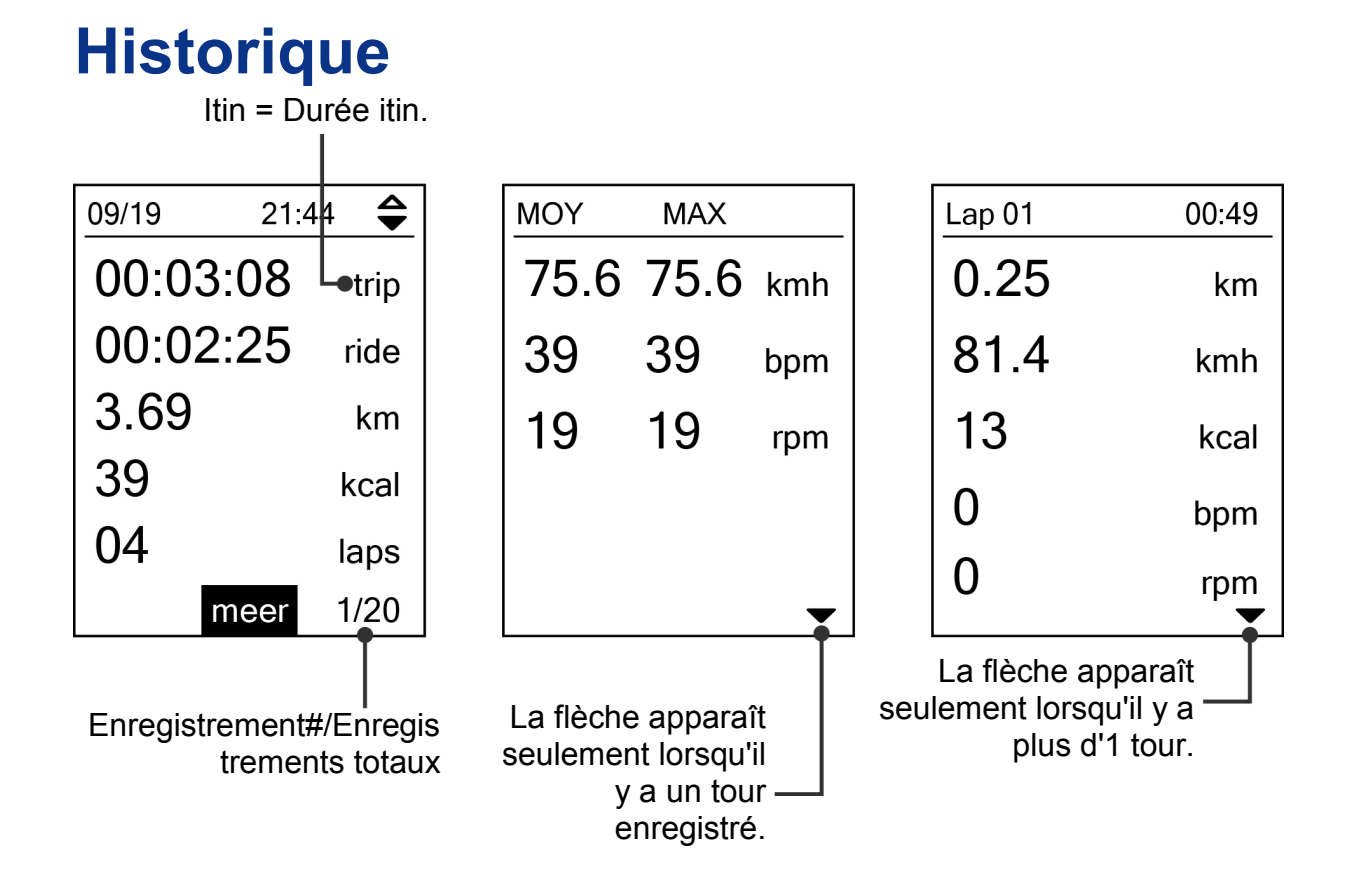

# **Réglages**

<span id="page-10-0"></span>Avec la fonction Réglages, vous pouvez personnaliser les réglages de l'affichage, les réglages des capteurs, les réglages du système, les profils du vélo et de l'utilisateur, les réglages GPS et afficher les informations de l'appareil.

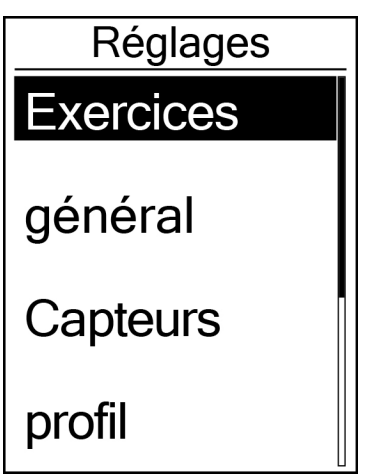

- 1. Dans le menu principal, appuyez sur **v**<sub>page</sub> pour sélectionner **Réglages**.
- 2. Appuyez sur  $\frac{LAP}{QR}$  pour ouvrir le menu Réglages.

## <span id="page-10-1"></span>**Intel. tour**

Avec la fonction Intel. tour, vous pouvez utiliser votre appareil pour marquer automatiquement le tour à un endroit spécifique, ou après avoir parcouru une certaine distance.

### **Circuit par emplacement**

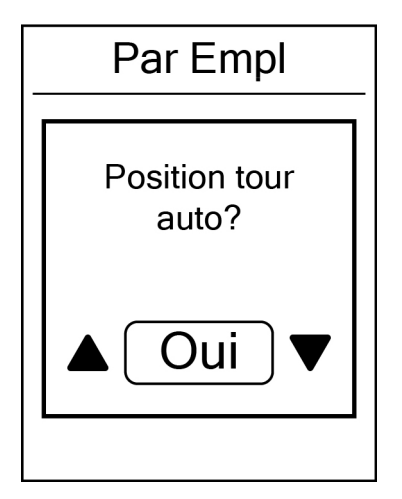

- 1. Dans le menu Réglages, appuyez sur **PAGE** pour sélectionner **Exercices** > **Intel. tour** et appuyez sur LAP<sup>O</sup>
- 2. Appuyez sur  $_{\text{OK}}^{\text{LAP}}$  pour éditer le réglage.
- 3. Le message "Ut. empl actuel comme tour?" apparaît sur l'écran. Pour effacer les données, appuyez sur ves pour sélectionner **Oui** et appuyez sur LAP pour confirmer.
- 4. Appuyez sur  $\frac{||\mathbf{r}||}{BACK}$  pour quitter ce menu.

**REMARQUE :** Si le signal GPS n'est pas trouvé, un message "Aucun signal GPS. Recherche de signal GPS, veuillez patienter" s'affichera à l'écran. Vérifiez si la fonction GPS est activée et assurez-vous que vous êtes à l'extérieur pour trouver le signal.

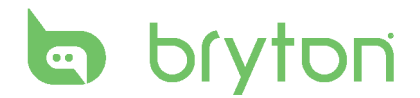

#### **Circuit par rapport à la distance**

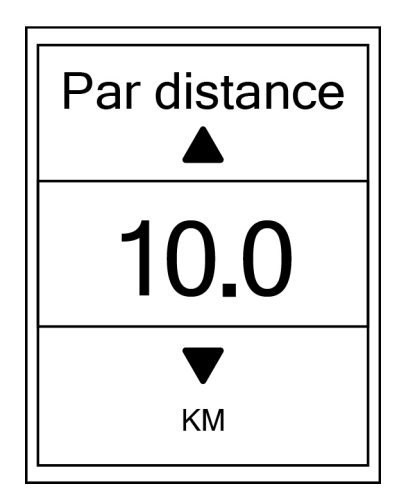

- 1. Dans le menu Réglages, appuyez sur pour sélectionner **Exercice** > **Intel. tour** et appuyez sur  $_{\alpha K}^{\text{LAP}}$ .
- 2. Appuyez sur $_{\alpha}^{\text{LAP}}$  pour éditer le réglage.
- 3. Appuyez sur  $\frac{||\mathbf{a}||}{||\mathbf{a}_{\text{ACK}}||}$  pour sélectionner la distance désirée et appuyez sur  $_{\alpha}^{LAP}$ pour confirmer.
- 4. Appuyez sur  $\frac{||\mathbf{a}||}{BACK}$  pour quitter ce menu.

### <span id="page-11-0"></span>**Page de données**

Vous pouvez modifier le réglage de la page de données pour Compteur et Tour.

### **Affichage du compteur**

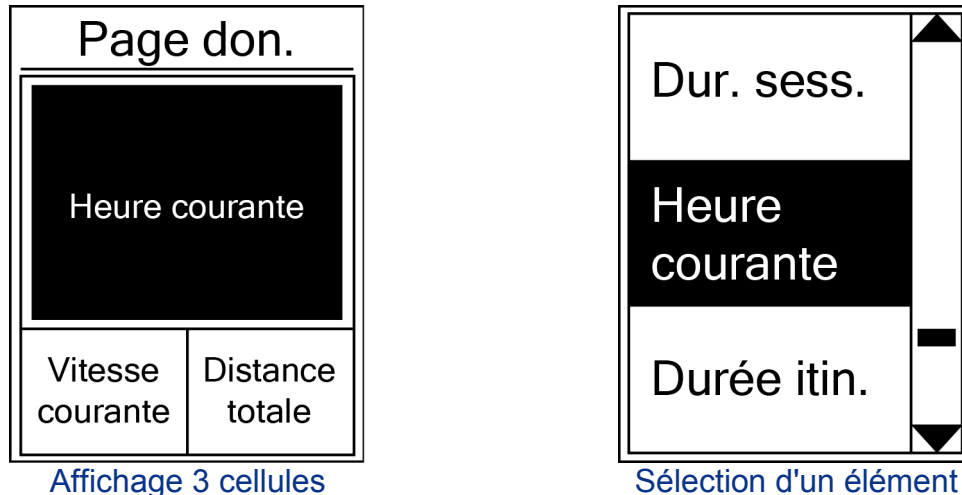

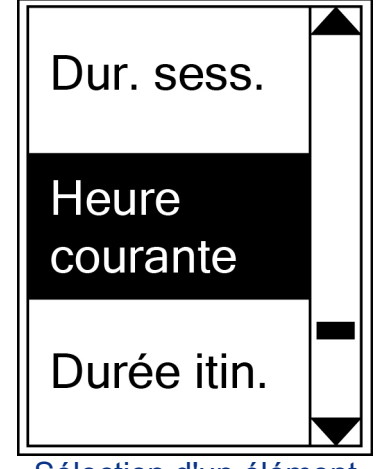

- 1. Dans le menu Réglages, appuyez sur <sub>PAGE</sub> pour sélectionner **Exercices > Page don.** > **Page1 don.**, **Page2 don.** ou **Page3 don.** et appuyez sur
- 2. Appuyez sur  $\frac{||\mathbf{a}||}{||\mathbf{a}|| \times ||\mathbf{b}||}$  pour sélectionner le nombre de champs de données et appuyez sur  $\frac{1}{x}$  pour confirmer.
- 3. Appuyez sur  $\sum_{PAGF}$  pour sélectionner le champ de données que vous voulez personnaliser et appuyez sur  $_{\alpha}^{LAP}$  pour confirmer la sélection.
- 4. Appuyez sur  $\frac{||a||}{d}$ / $\frac{|\mathbf{v}||}{d}$  pour sélectionner le réglage désiré et appuyez sur  $\frac{ln}{d}$  pour confirmer.
- 5. Appuyez sur  $\frac{||\mathbf{r}||}{BACK}$  pour quitter ce menu.

**REMARQUE :** Le nombre de champs de données affiché sur l'écran dépend de la sélection dans "Champs de données".

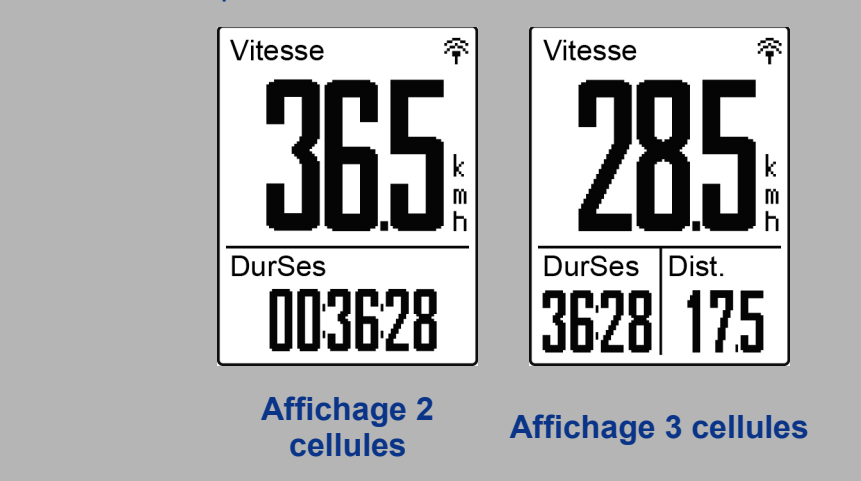

### **Affichage de tour**

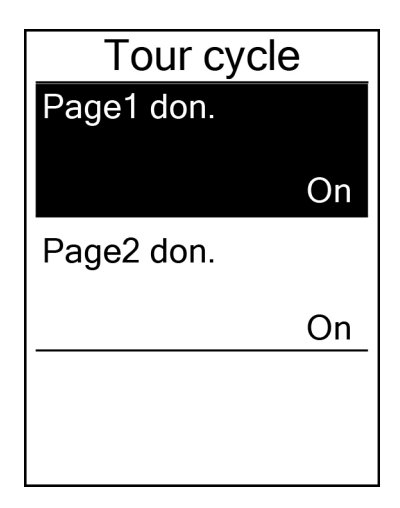

- 1. Dans le menu Réglages, appuyez sur **PAGE DOUT Sélectionner Exercices** > **Page don.** > **Page1 don.** or **Page2 don.** et appuyez sur  $_{\alpha K}^{\text{LAP}}$ .
- 2. Appuyez sur  $\frac{||\mathbf{y}||}{BACK}$ / PAGE pour sélectionner le nombre de champs de données et appuyez sur  $\bigcup_{0K}^{LAP}$  pour confirmer.
- 3. Appuyez sur  $\sum_{PAGE}$  pour sélectionner le champ de données que vous voulez personnaliser et appuyez sur  $_{\alpha K}^{LAP}$  pour confirmer la sélection.
- 4. Appuyez sur  $\frac{||\mathbf{v}||}{|P|}$  pour sélectionner le réglage désiré et appuyez sur  $\frac{LR}{\alpha}$ pour confirmer.
- 5. Appuyez sur  $\frac{||\mathbf{r}||}{BACK}$  pour quitter ce menu.

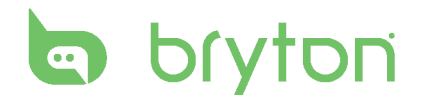

### <span id="page-13-0"></span>**Définir une alerte**

Avec la fonction Alerte, l'appareil affiche un message pour vous informer si :

- votre fréquence cardiaque dépasse ou descend en dessous d'une valeur spécifique de battements par minute (bpm).
- vous dépassez ou descendez en dessous d'un réglage de vitesse personnalisé durant votre circuit.
- votre cadence/vitesse dépasse ou descend en dessous d'une valeur spécifique de tours de la manivelle par minute (rpm).
- vous avez atteint une certaine distance pour les longs entraînements.
- vous avez atteint une certaine durée pour les longs entraînements.

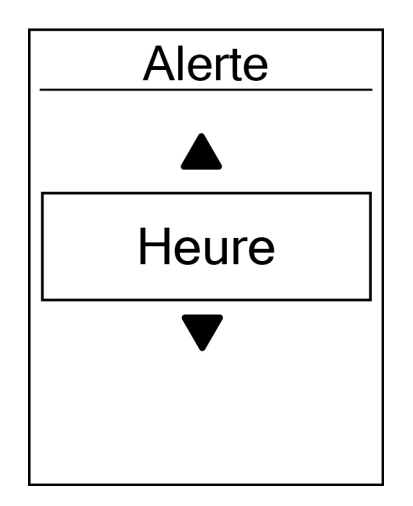

- 1. Dans le menu Réglages, appuyez sur pour sélectionner **Exercices** > **Alerte** et appuyez sur rettor pour entrer dans le sous-menu.
- 2. Sélectionnez **Heure**, **Distance**, **Vitesse**, **Frq car** ou **Cadence** et appuyez sur  $_{\alpha}^{LAP}$  pour configurer les réglages nécessaires.
- 3. Appuyez sur  $\frac{||\mathbf{w}||}{||\mathbf{w}||}$ / $\frac{||\mathbf{w}||}{||\mathbf{w}||}$  pour sélectionner le réglage désiré et appuyez sur  $\frac{LR}{\alpha}$ pour confirmer.

### <span id="page-13-1"></span>**Pause intel.**

Lorsque vous avez de nombreux obstacles le long de votre route, comme des feux de circulation, un passage piéton, etc., cela peut avoir un réel impact sur vos données enregistrées. Lorsque la fonction est activée, l'heure et la distance seront automatiquement mises en pause lorsque vous n'avancez plus et remises en marche lorsque vous repartez afin d'améliorer l'efficacité de vos données.

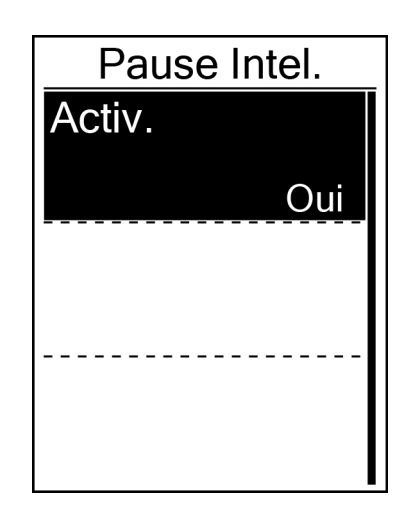

- 1. Dans le menu Réglages, appuyez sur pour sélectionner **Exercices** > **Pause intel.** et appuyez sur  $_{\alpha K}^{\text{LAP}}$  pour entrer dans le sous-menu.
- 2. Sélectionnez **Oui** pour activer la fonction.

## <span id="page-14-0"></span>**Enregistrement des données**

Avec la fonction Enregistrement des données, vous pouvez régler votre odomètre pour obtenir les données cumulées choisies.

### **Réglage ODO**

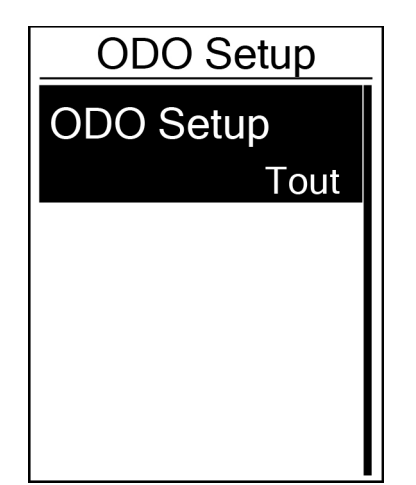

- 1. Dans le menu Réglages, appuyez sur pour sélectionner **Exercices** > **Data Record** et appuyez sur  $_{\alpha K}^{\text{LAP}}$ .
- 2. Appuyez sur  $\sum_{PAGE}$  pour sélectionner **ODO** Setup et appuyez sur  $_{\alpha}^{LAP}$  pour accéder.
- 3. Appuyez sur  $\frac{LAP}{OK}$  pour ouvrir le sous-menu et appuyez sur  $\frac{1}{\text{BACK}}$ / $\frac{1}{\text{PAGE}}$  pour sélectionner le réglage désiré, puis appuyez sur  $_{\alpha}^{LP}$  pour confirmer.

**REMARQUE : Tout** signifie que l'odomètre affichera la distance cumulée de tous les circuits ; **Enregistré** n'affichera que la distance cumulée des circuits enregistrés.

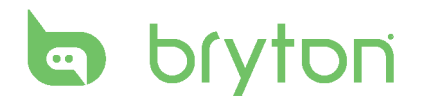

### <span id="page-15-0"></span>**Personnaliser le profil de l'utilisateur**

Vous pouvez changer vos informations personnelles.

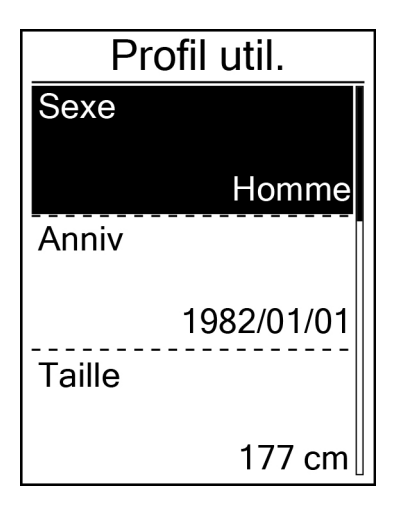

- 1. Dans le menu Réglages, appuyez sur **PAGE** pour sélectionner **Profil** et appuyez  $\text{Sur }^{\text{Lar}}_{\text{OK}}$ .
- 2. Appuyez sur  $\sum_{PAGE}$  pour sélectionner le réglage que vous voulez changer et appuyez sur  $\frac{1}{x}$  pour ouvrir le sous-menu.
	- Sexe : choisissez votre sexe.
	- Anniv : paramétrez votre date d'anniversaire
	- Taille : entrez votre taille.
	- Poids : entrez votre poids.
	- Frq car max : entrez la fréquence cardiaque maximum.
	- LTHR : entrez la fréquence cardiaque de seuil lactate.
- 3. Appuyez sur  $\frac{||\mathbf{A}||}{||\mathbf{B}||\mathbf{A}}$  pour ajuster le réglage désiré et appuyez sur  $_{\alpha K}^{LAP}$  pour confirmer.
- 4. Appuyez sur  $\frac{||\mathbf{a}||}{||\mathbf{a}_\text{ACK}|}$  pour quitter ce menu.

### <span id="page-15-1"></span>**Personnaliser le profil du vélo**

Vous pouvez personnaliser et afficher le profil de votre vélo(s).

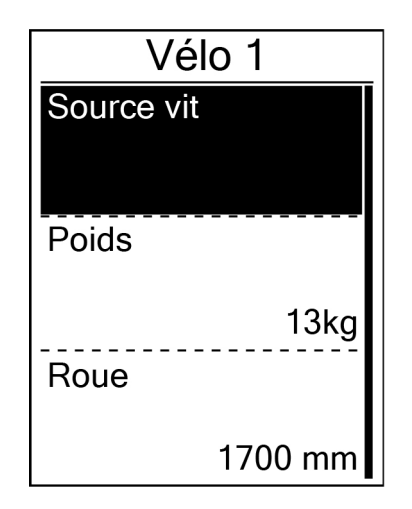

- 1. Dans le menu Réglages, appuyez sur pour sélectionner **Profil** > **Profil du vélo** > **Vélo 1** ou **Vélo 2** et appuyez sur OK .
- 2. Appuyez sur  $\sum_{PAGE}$  pour sélectionner le réglage que vous voulez changer et appuyez sur  $\frac{p}{x}$  pour ouvrir le sous-menu.
	- Poids : entrez le poids du vélo.
	- Roue : entrez la taille de la roue du vélo.
	- Activer : choisissez pour activer le vélo.
- 3. Appuyez sur  $\frac{||\mathbf{A}||}{||\mathbf{A}||}$ / $\frac{||\mathbf{A}||}{||\mathbf{A}||}$  pour ajuster le réglage désiré et appuyez sur  $\frac{LR}{\alpha}$  pour confirmer.
- 4. Appuyez sur  $\frac{||\mathbf{u}\times \mathbf{v}||}{||\mathbf{v}\||_2}$  pour quitter ce menu.

**REMARQUE :** Pour plus de détails sur la taille de la roue, voir « Taille et circonférence de roue » à la page 31

### **Afficher le profil du vélo**

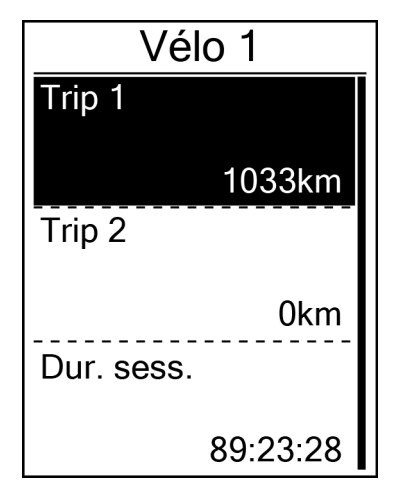

- 1. Dans le menu Réglages, appuyez sur pour sélectionner **Profil** > **Profil du vélo** > **Vue ens** et appuyez sur  $\frac{ln 2}{0K}$ .
- 2. Appuyez sur  $\sum_{PAGE}$  pour sélectionner le vélo désiré et appuyez sur  $\frac{p}{x}$  pour confirmer.
- 3. Appuyez sur  $\sum_{PAGE}$  pour afficher plus de données sur le vélo sélectionné.
- 4. Appuyez sur  $\frac{||\mathbf{x}||}{BACK}$  pour quitter ce menu.

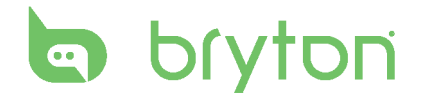

### <span id="page-17-0"></span>**Changer les réglages du système**

Vous pouvez personnaliser les réglages du système de l'appareil comme le rétroéclairage éteint, tour auto, son de touche, son, temps/unité, langue de l'affichage à l'écran.

#### **Rétroéclairage éteint**

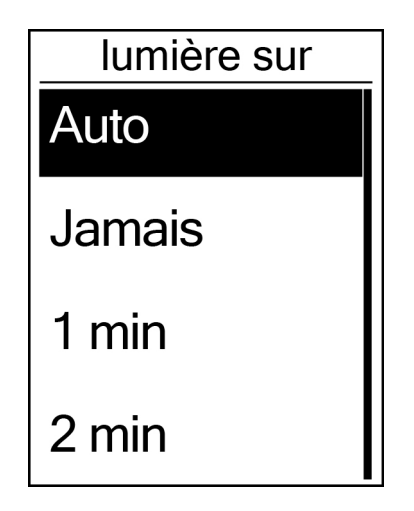

- 1. Dans le menu Réglages, appuyez sur pour sélectionner **Général** > **Système** > **lumière sur** et appuyez sur ok ·
- 2. Appuyez sur  $\frac{||\mathbf{x}||}{BACK}$ /  $\frac{1}{PACK}$  pour sélectionner le réglage désiré et appuyez sur  $_{\alpha}^{LAP}$ pour confirmer.
- 3. Appuyez sur  $\frac{||\mathbf{r}||}{BACK}$  pour quitter ce menu.

#### **Tonalité**

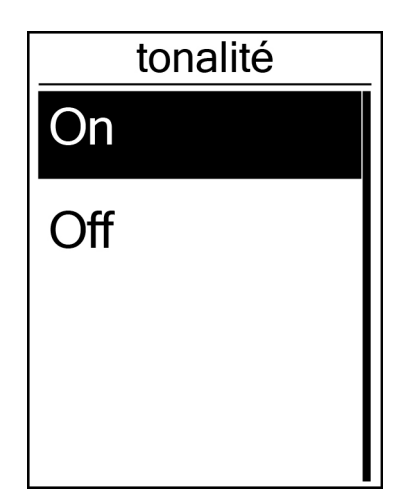

- 1. Dans le menu Réglages, appuyez sur pour sélectionner **Général** > **Système** > **Tonalité** et appuyez sur  $\alpha$ .
- 2. Appuyez sur  $\frac{||\mathbf{y}||}{||\mathbf{y}||}$ / $\frac{||\mathbf{y}||}{||\mathbf{y}||}$  pour sélectionner le réglage désiré et appuyez sur  $\frac{LR}{\alpha}$ pour confirmer.
- 3. Appuyez sur  $\frac{||\mathbf{r}||}{BACK}$  pour quitter ce menu.

### **Son**

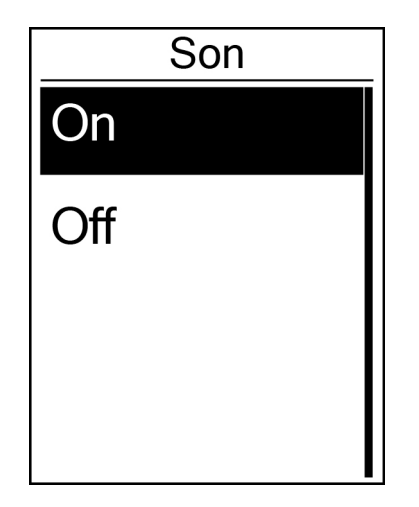

- 1. Dans le menu Réglages, appuyez sur pour sélectionner **Général** > **Système** > **Son** et appuyez sur <sup>LAP</sup> .
- 2. Appuyez sur  $\frac{||\mathbf{I}'||}{BACK}$ / pour sélectionner le réglage désiré et appuyez sur  $_{\alpha\kappa}^{LAP}$ pour confirmer.
- 3. Appuyez sur  $\frac{||\mathbf{r}||}{BACK}$  pour quitter ce menu.

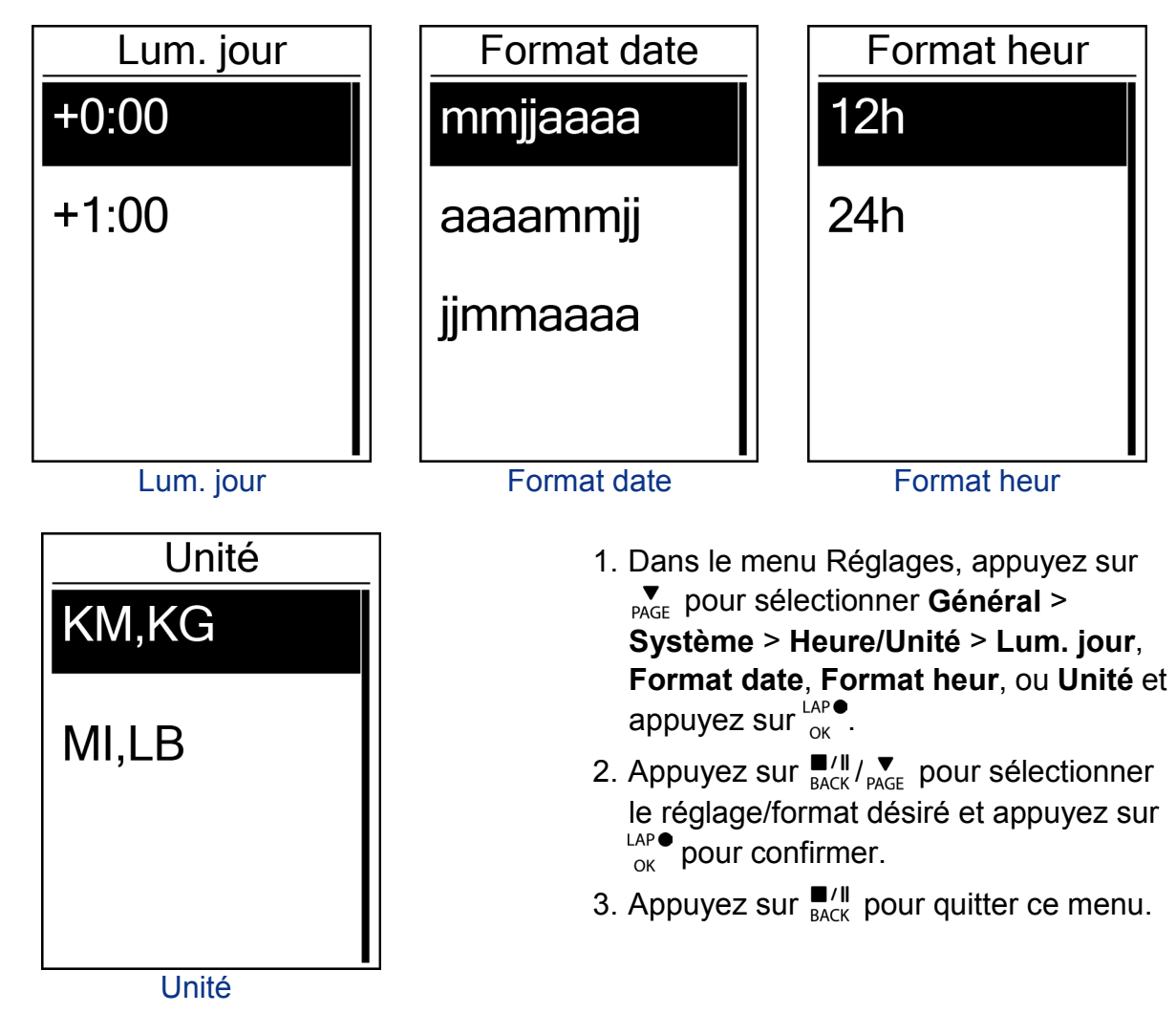

### **Heure/Unité**

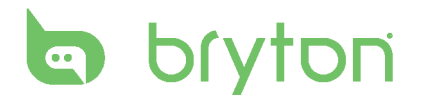

### **Langue**

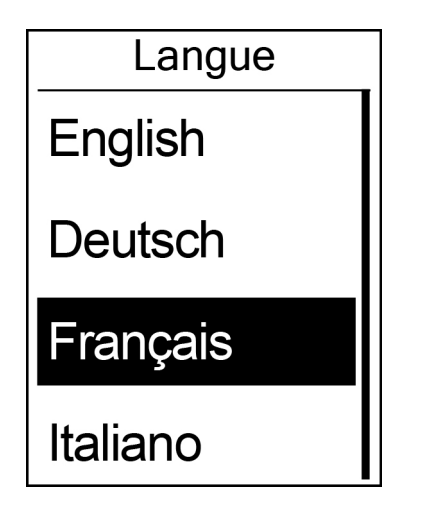

- 1. Dans le menu Réglages, appuyez sur pour sélectionner **Général** > Système > Langue et appuyez sur <sup>LAP</sup>.
- 2. Appuyez sur  $\frac{||\mathbf{y}||}{||\mathbf{y}||\mathbf{y}}$  pour sélectionner le réglage désiré et appuyez sur  $_{\alpha\kappa}^{LAP}$ pour confirmer.
- 3. Appuyez sur  $\frac{||\mathbf{r}||}{RAC}$  pour quitter ce menu.

## <span id="page-19-0"></span>**Afficher l'état GPS**

Vous pouvez afficher les informations du signal GPS de appareil.

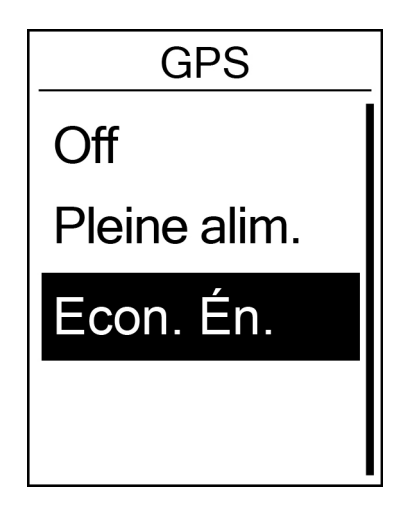

- 1. Dans le menu Réglages, appuyez sur pour sélectionner **Général** > **GPS** et appuyez sur  $_{\alpha K}^{\text{LAP}}$ .
- 2. Pour régler le mode de recherche de signal, appuyez sur  $_{\alpha}^{LAP}$  pour confirmer.
- 3. Appuyez sur  $\frac{||\mathbf{y}||}{||\mathbf{y}|| \times ||\mathbf{y}||}$  pour sélectionner le réglage désiré et appuyez sur  $_{\alpha}^{LAP}$ pour confirmer.
	- Off : désactive les fonctions GPS. Choisissez cette commande pour économiser l'énergie lorsque le signal GPS n'est pas disponible, ou lorsque les informations GPS ne sont pas nécessaires (par exemple une utilisation en intérieur).
	- Pleine alim. : la position maximale et la précision de la vitesse consomme plus d'énergie.
	- Econ. Én. : permet de prolonger la durée de vie de la batterie lorsque les conditions de réception du signal GPS sont bonnes, mais offre moins de précision.

## <span id="page-20-0"></span>**Afficher la version du logiciel**

Vous pouvez afficher la version du logiciel de votre appareil.

- 1. Dans le menu Réglages, appuyez sur pour sélectionner **Général** > **A propos de**.
- 2. Appuyez sur  $\bigcup_{\alpha K}^{\text{LAP}}$  pour confirmer. La version actuelle du logiciel s'affiche sur l'écran.
- 3. Appuyez sur  $\frac{||u||}{d}$  pour quitter ce menu.

### <span id="page-20-1"></span>**Bluetooth**

Avant de pairer le Rider 100 avec votre téléphone portable compatible avec Bluetooth, assurez-vous que la fonction Bluetooth de votre téléphone portable et sur le Rider 100 est activée.

### **Activer Bluetooth**

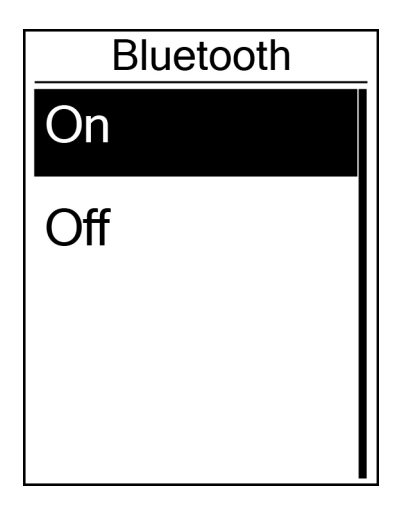

- 1. Dans le menu Réglages, appuyez sur pour sélectionner **Général** > **Bluetooth** et appuyez sur  $_{\alpha K}^{\text{LAP}}$ .
- 2. Appuyez sur  $\frac{1}{\text{BACK}}$ / $\frac{1}{\text{PAGE}}$  pour sélectionner **On** et appuyez sur  $\frac{1}{10K}$  pour confirmer.
- 3. Appuyez sur  $\frac{||\mathbf{r}||}{BACK}$  pour quitter ce menu.

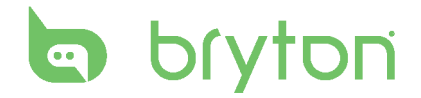

### <span id="page-21-0"></span>**Configurer le défilement automatique**

Lorsque la fonction est activée, les données changeront automatiquement de page à intervalle prédéfini.

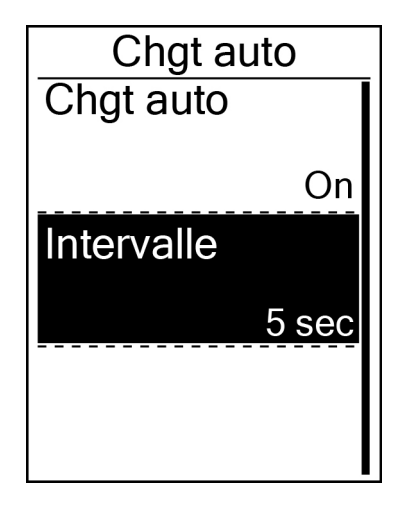

- 1. Dans le menu Réglages, appuyez sur pour sélectionner **Général** > **Chgt**   $\overline{\text{auto}}$  et appuyez sur  $\frac{LAP}{OK}$ .
- 2. Appuyez sur R<sub>AGE</sub> pour sélectionner les réglages que vous voulez modifier et appuyez sur  $_{\alpha K}^{\text{LAP}}$  pour ouvrir le sous-menu.
	- Chgt auto : activer : active/désactive le changement auto.
	- Intervalle : réglez la durée de l'intervalle.
- 3. Appuyez sur  $\frac{||\mathbf{a}||}{||\mathbf{a}|| \times ||\mathbf{b}||}$  pour ajuster le réglage désiré et appuyez sur  $_{\alpha\kappa}^{LAP}$  pour confirmer.
- 4. Appuyez sur  $\frac{||\mathbf{r}||}{||\mathbf{r}||}$  pour quitter ce menu.

### <span id="page-21-1"></span>**Activer le mode Sauvegarde de fichier**

Lorsque la fonction est activée, les données écraseront automatiquement vos plus anciens enregistrements lorsque la mémoire est pleine.

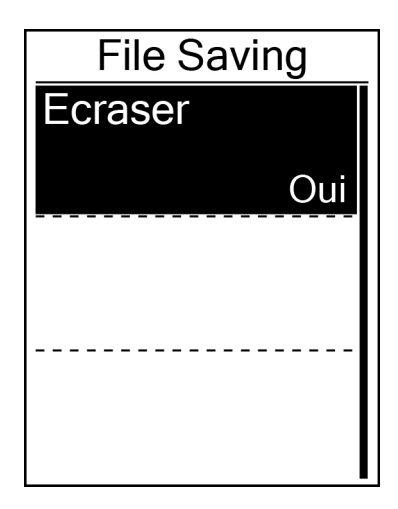

- 1. Dans le menu Réglages, appuyez sur pour sélectionner **Général** > **File Saving** et appuyez sur  $_{\alpha K}^{\text{LAP}}$ .
- 2. Appuyez sur  $\sum_{PAGE}$  pour ouvrir le sous-menu et appuyez sur  $\frac{||}{||}$   $\frac{||}{||}$   $\frac{||}{||}$   $\frac{||}{||}$  pour modifier le réglage désiré, puis appuyez  $\text{sur}^{\text{LAP}}$  pour confirmer.
- 3. Appuyez sur  $\frac{||\mathbf{v}||}{||\mathbf{v}||}$  pour quitter ce menu.

## <span id="page-22-0"></span>**Rappel de début d'enregistrement**

Lorsque le Rider 100 détecte le déplacement de votre vélo, il affiche un rappel pour vous demander si vous souhaitez enregistrer ou pas. Vous pouvez définir la fréquence du rappel de début d'enregistrement.

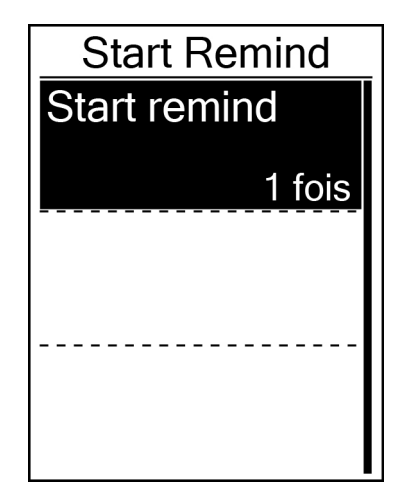

- 1. Dans le menu Réglages, appuyez sur pour sélectionner **Général** > **Start remind** et appuyez sur  $\frac{c}{c}$ .
- 2. Appuyez sur  $\sum_{PAGE}$  pour ouvrir le sous-menu et appuyez sur  $\frac{||\mathbf{v}||}{||\mathbf{v}||_{\text{PAGE}}}$  pour modifier le réglage désiré, puis appuyez  $\frac{LAP}{\alpha}$  pour confirmer.
- 3. Appuyez sur  $\frac{||\mathbf{r}||}{|\mathbf{r}||\mathbf{r}|}$  pour quitter ce menu.

### <span id="page-22-1"></span>**Afficher l'utilisation de la mémoire**

Afficher l'état du stockage de l'appareil.

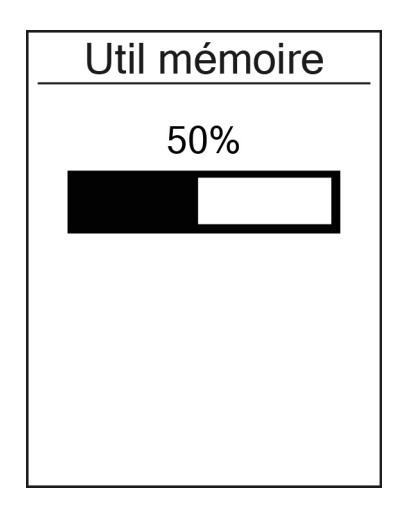

- 1. Dans le menu Réglages, appuyez sur pour sélectionner **Général** > **Util**  mémoire et appuyez sur <sup>LAP</sup>®. L'état du stockage est affiché à l'écran.
- 2. Appuyez sur  $\frac{||\mathbf{r}||}{BACK}$  pour quitter ce menu.

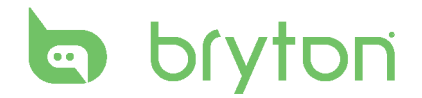

### <span id="page-23-0"></span>**Réinitialiser les données**

Vous pouvez réinitialiser votre Rider 100 aux réglages d'usine par défaut.

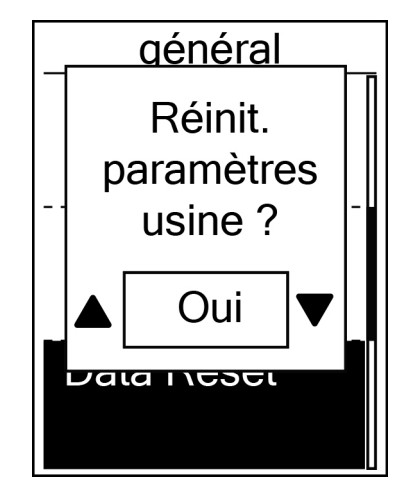

- 1. Dans le menu Réglages, appuyez sur pour sélectionner **Général** > **Data Reset** et appuyez sur  $\frac{LAP}{OK}$ .
- 2. Appuyez sur  $\frac{||\mathbf{A}||}{||\mathbf{B}||\mathbf{A}}$  pour ajuster le réglage désiré et appuyez sur  $_{\alpha}^{LAP}$  pour confirmer.

## <span id="page-24-0"></span>**Capteurs**

Vous pouvez personnaliser les réglages de capteur approprié pour activer/désactiver la fonction, rebalayer le capteur de l'appareil.

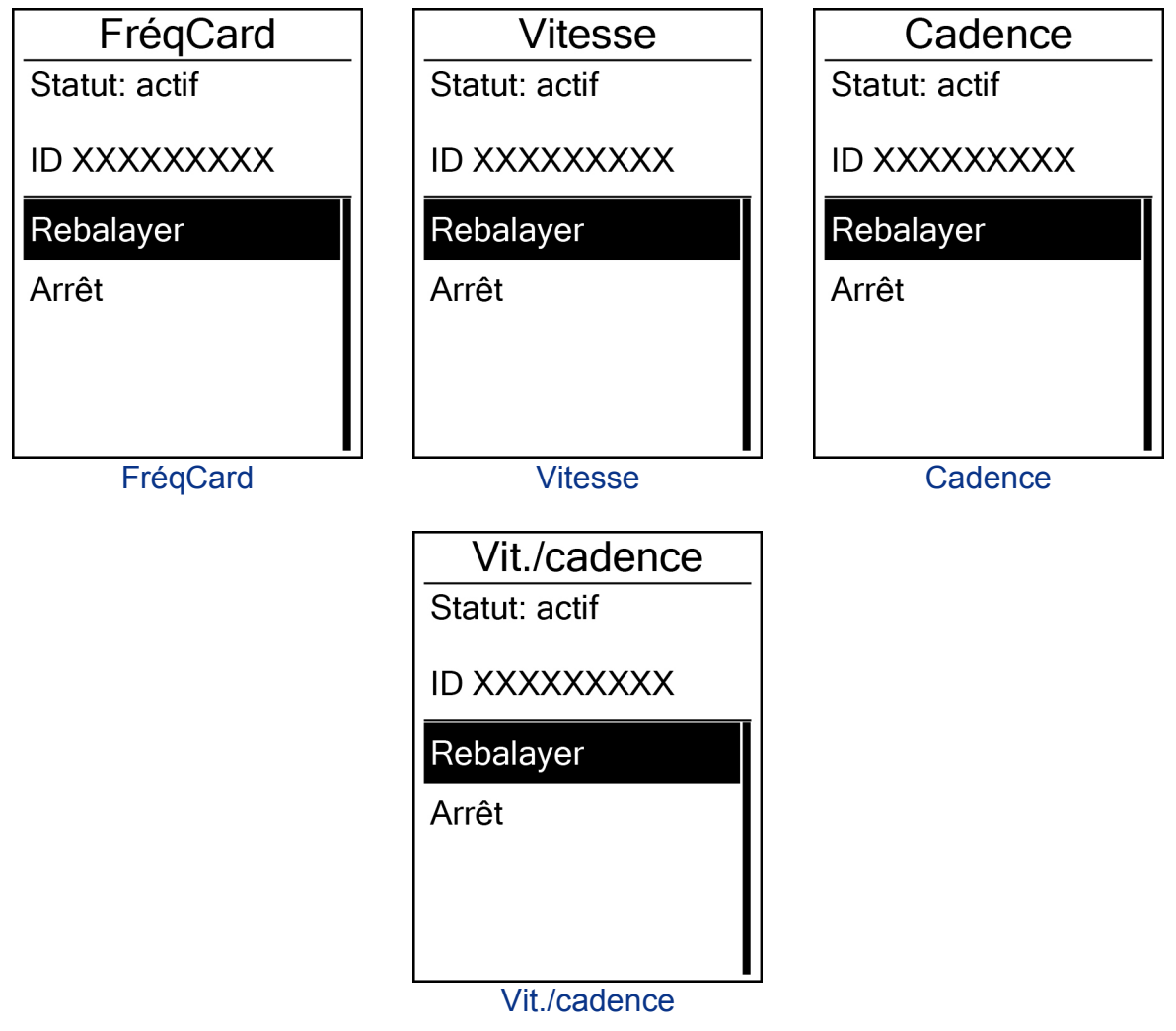

- 1. Dans le menu Réglages, appuyez sur pour sélectionner **Capteurs** > **FréqCard**, **Vitesse**, **Cadence**, ou **Vit./cadence**, et appuyez sur .
- 2. Appuyez sur  $\frac{1}{2}$  pour avoir davantage d'options. Appuyez sur  $\sum_{PAGE}$  pour sélectionner le réglage désiré et appuyez sur resse pour confirmer.
	- Rebalayage : rebalayage pour détecter le capteur.
	- Allumer/Eteindre : active/désactive le capteur.
- 3. Appuyez sur  $\frac{||\mathbf{r}||}{BACK}$  pour quitter ce menu.

#### **REMARQUE :**

- Lorsque vous synchronisez le moniteur de fréquence cardiaque, l'icône de fréquence cardiaque  $\blacktriangledown$  apparaît sur l'écran principal.
- Lorsque vous pairez vos capteurs de cadence/vitesse, assurez-vous qu'il n'y ait aucun autre capteur de cadence/vitesse dans un rayon de 5m. Lorsque vous pairez le capteur de cadence, l'icône  $\Theta$ , du capteur de cadence apparaît sur l'écran principal.

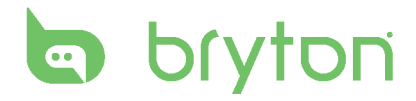

# **Appendice**

### <span id="page-25-1"></span><span id="page-25-0"></span>**Spécifications**

#### **Rider 100**

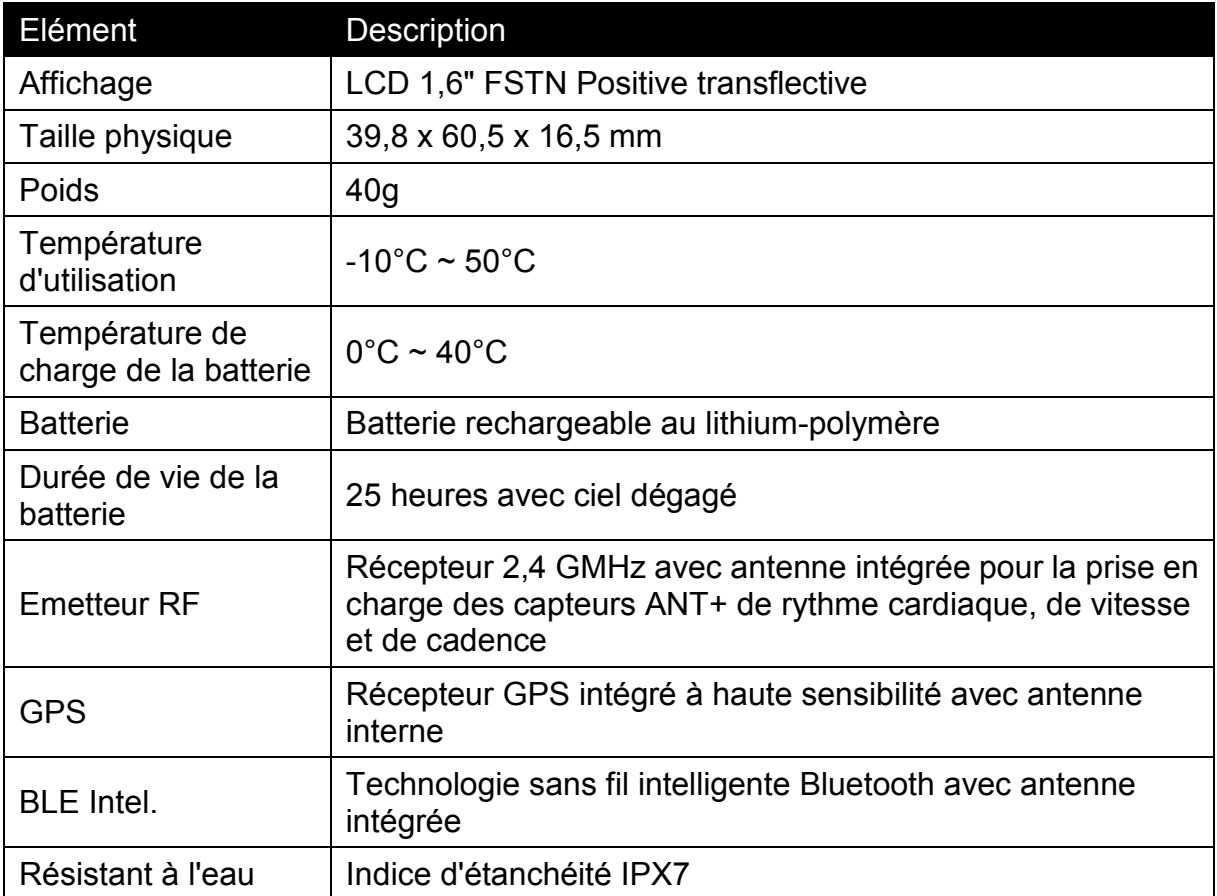

#### **Capteur de cadence**

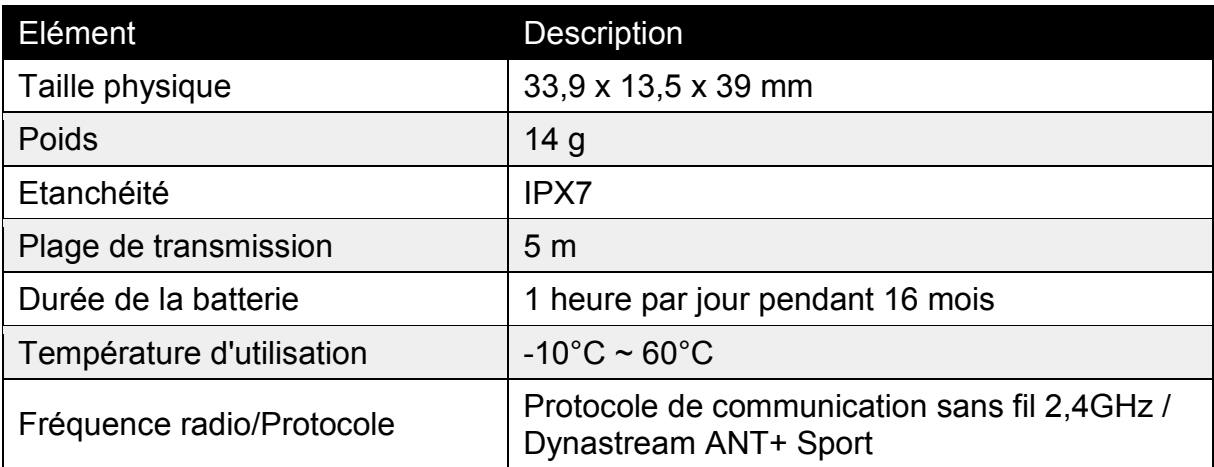

La précision peut être réduite par un faux contact du capteur, des interférences électriques ou la distance entre le récepteur et l'émetteur.

### **Moniteur de fréquence cardiaque**

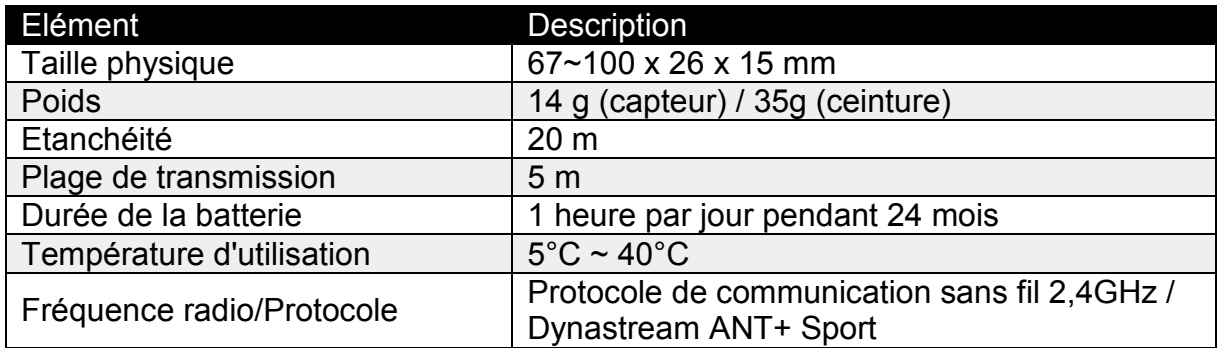

La précision peut être réduite par un faux contact du capteur, des interférences électriques ou la distance entre le récepteur et l'émetteur.

### <span id="page-26-0"></span>**Informations sur la batterie**

#### **Batterie du moniteur de fréquence cardiaque et du capteur de cadence**

Le moniteur de fréquence cardiaque/capteur de cadence contient une batterie remplaçable du type CR2032.

Pour remplacer la batterie :

- 1. Trouvez le couvercle circulaire de la batterie au dos du moniteur de fréquence cardiaque/capteur de cadence.
- 2. Utilisez une pièce pour ouvrir le couvercle dans le sens inverse des aiguilles d'une montre, pour que la flèche sur le couvercle pointe vers OUVERT.
- 3. Enlevez le couvercle et la batterie. Patientez pendant 30 secondes.
- 4. Insérez une nouvelle batterie dans le compartiment de la batterie avec le connecteur positif en premier.
- 5. Utilisez une pièce pour tourner le couvercle dans le sens des aiguilles d'une montre pour le fermer, pour que la flèche sur le couvercle pointe vers FERMER.

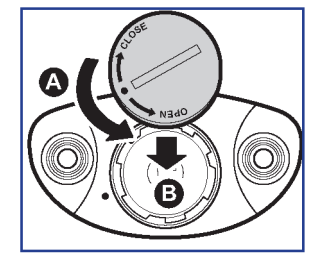

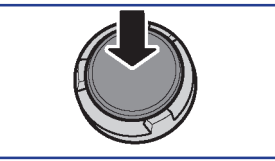

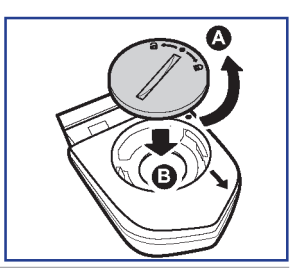

#### **REMARQUE :**

- En cas d'installation d'une nouvelle batterie, si son connecteur positif n'est pas le premier à être positionné, ce dernier se déformera facilement et peut alors présenter un dysfonctionnement.
- Faites attention à ne pas endommager ou perdre le joint torique du couvercle.
- Contactez votre centre de déchet ménager pour la mise au rebut des batteries usées.

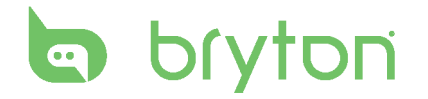

### <span id="page-27-0"></span>**Installer le Rider 100**

#### **Monter le Rider 100 sur le vélo**

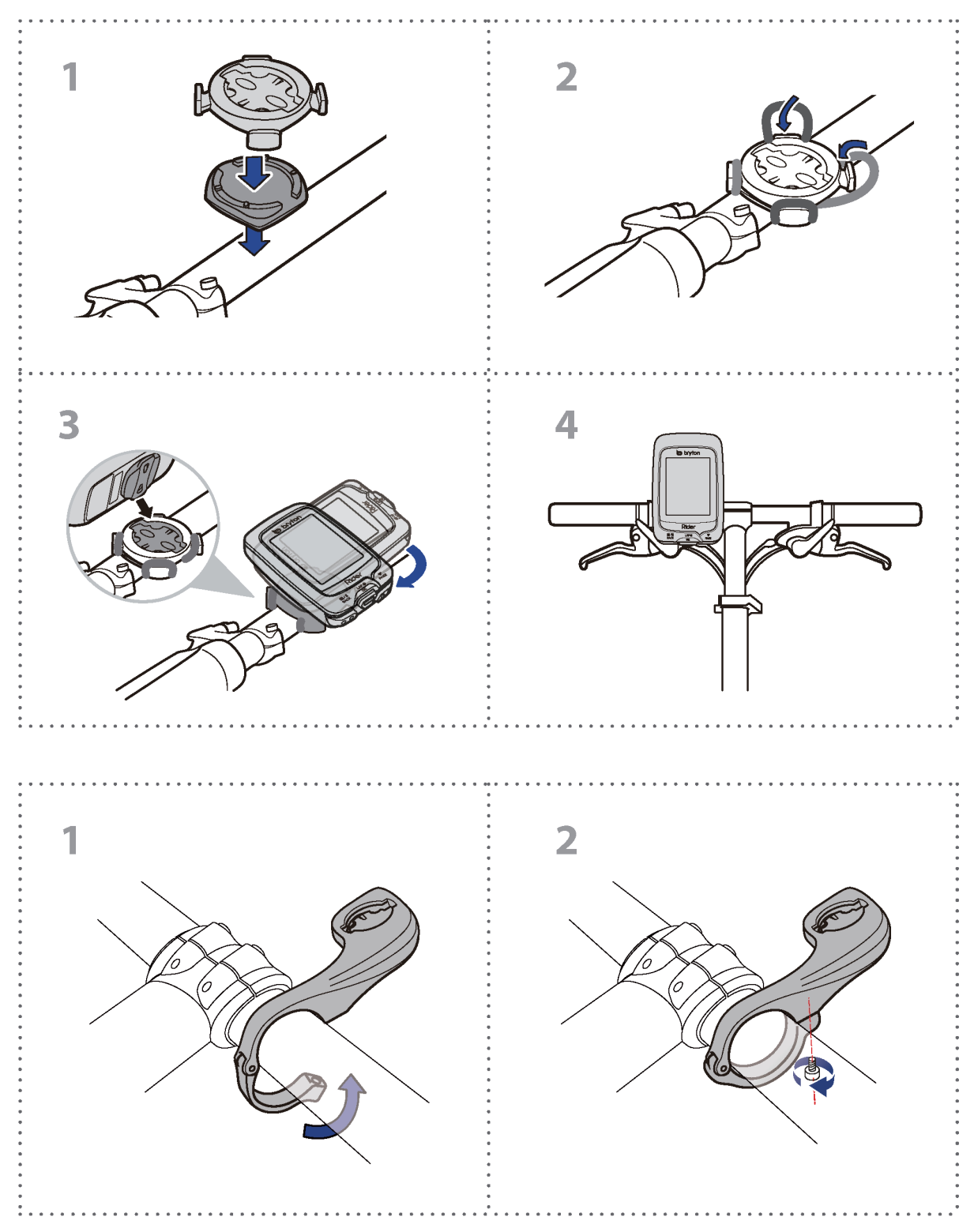

<span id="page-28-0"></span>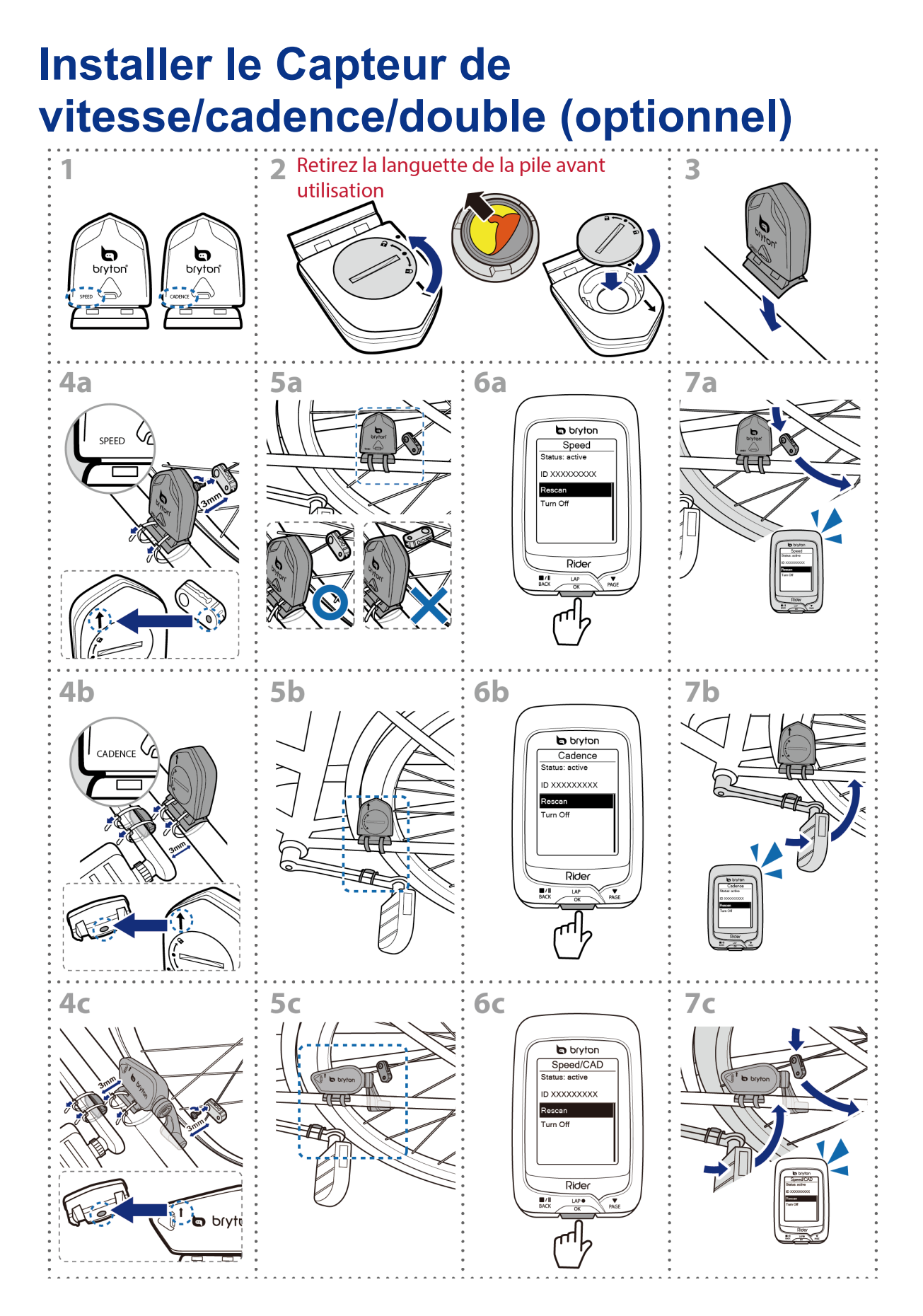

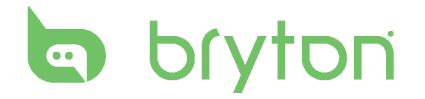

#### **REMARQUE :**

- Pour garantir des performances optimales, suivez les conseils ci-dessous :
	- Aligner le capteur et l'aimant, comme le montre l'illustration (5a / 5b). Notez l'alignement des points.
	- Vérifiez que l'écartement entre le capteur et l'aimant est inférieure ou égale à 3 mm.
- Assurez-vous que le capteur Vitesse et l'aimant Vitesse sont installés et alignés horizontalement (et non verticalement).
- À la première utilisation, appuyez sur le bouton pour activer le capteur, puis commencez à pédaler. Lorsque le capteur détecte l'aimant, le voyant DEL clignote une fois pour indiquer le bon alignement (le voyant DEL ne clignote que les dix premiers passages après avoir appuyé sur le bouton).

### <span id="page-29-0"></span>**Installer la sangle de fréquence cardiaque (optionnel)**

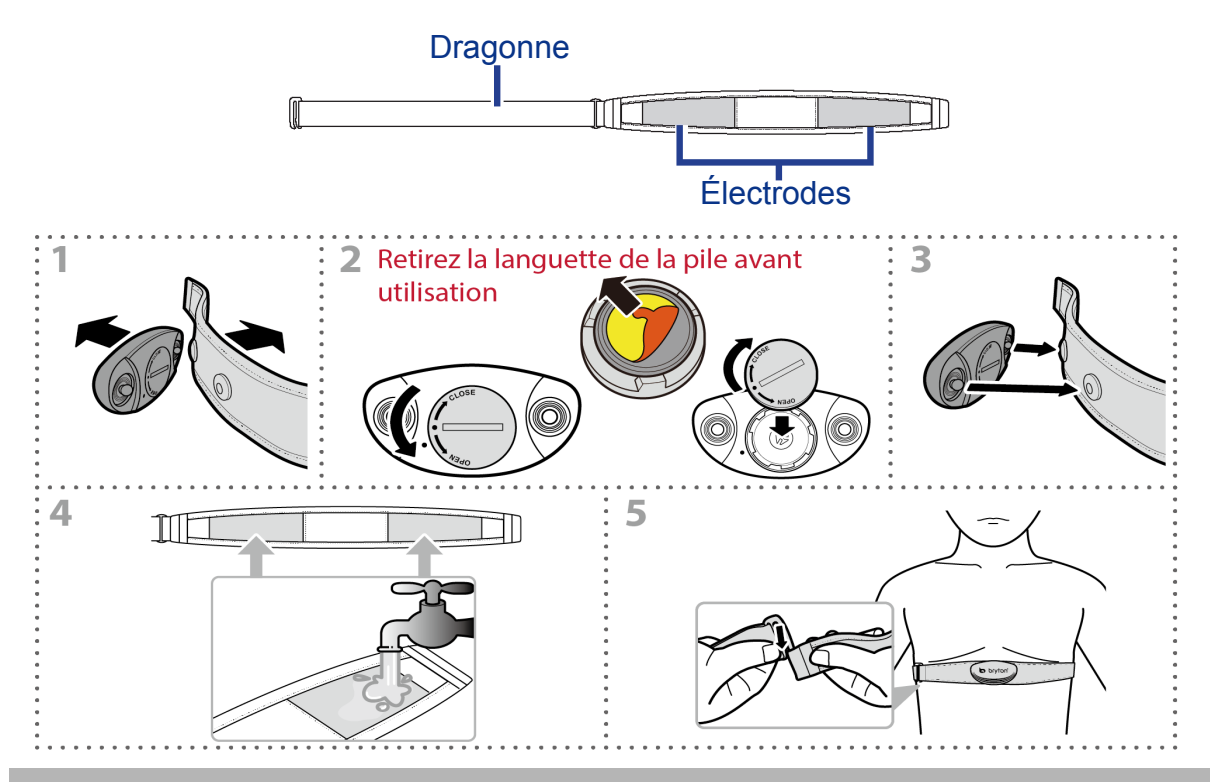

#### **REMARQUE :**

- Par temps froid, portez des vêtements appropriés pour conserver au chaud la sangle de rythme cardiaque.
- La sangle doit être portée à même le corps.
- Ajustez la position du capteur au milieu de votre buste (le porter juste sous la poitrine). Le logo Bryton sur le capteur doit être dirigé vers le haut. Serrez fermement la ceinture élastique pour qu'elle ne se relâche pas pendant l'exercice.
- Si le capteur n'est pas détecté, ou si le relevé est anormal, laissez l'appareil se préchauffer pendant environ 5 minutes.
- Si la ceinture de fréquence cardiaque n'est pas utilisée pendant un laps de temps, retirez le capteur de la ceinture.

## <span id="page-30-0"></span>**Taille et circonférence de roue**

La taille d'une roue est indiqué sur les deux cotés du pneu.

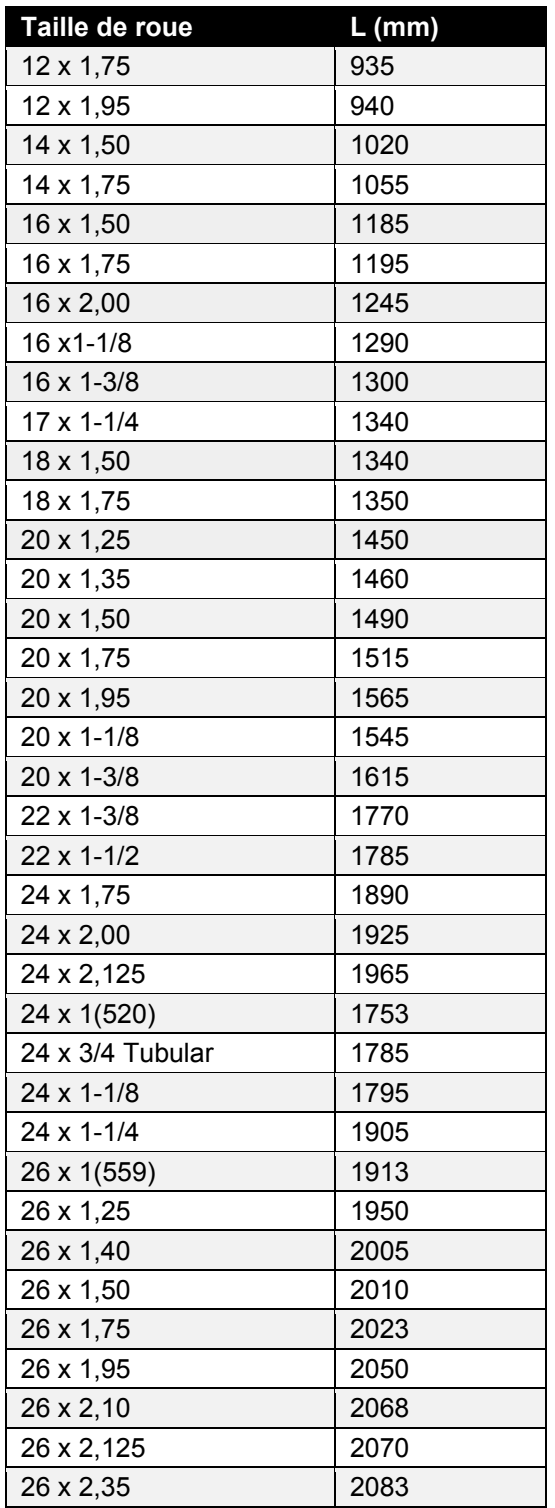

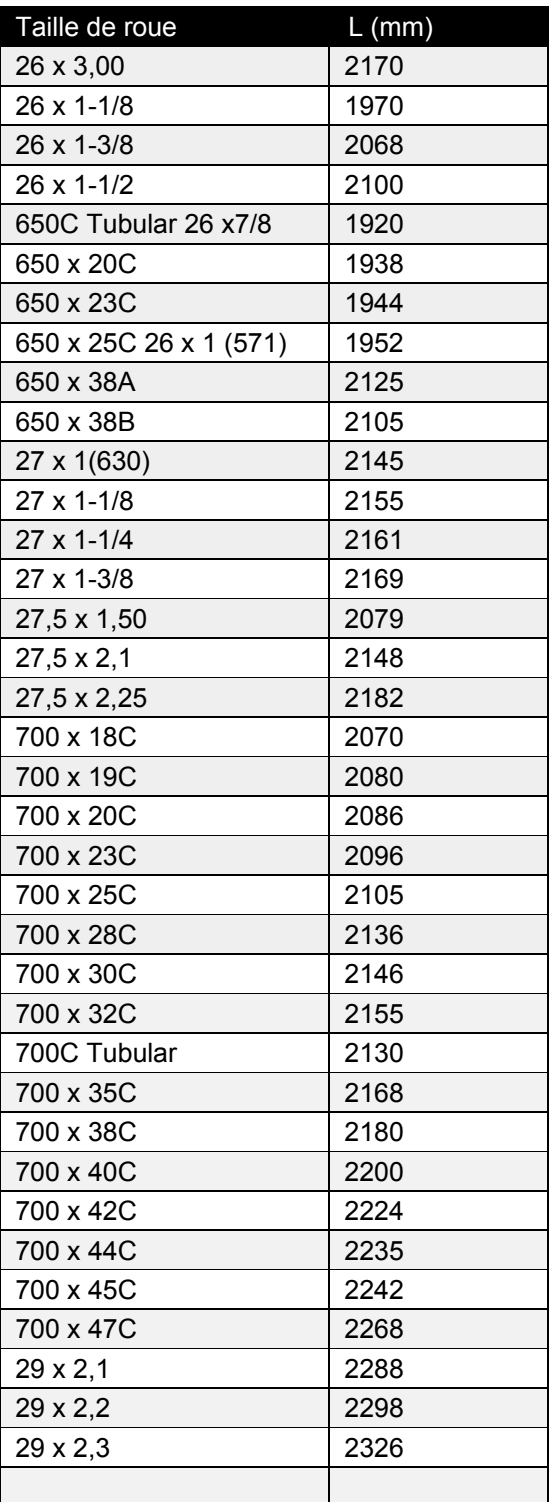

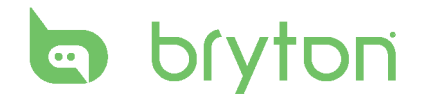

### <span id="page-31-0"></span>**Entretien basique de votre Rider 100**

Prenez soin de votre appareil pour ne pas l'endommager.

- Ne laissez pas tomber l'appareil et protégez-le de tout choc important.
- Ne pas exposer votre appareil à des températures extrêmes ou de l'humidité excessive.
- La surface de l'écran peut être facilement rayée. Utilisez un protecteur d'écran générique non-adhésif pour aider à protéger l'écran contre les petites rayures.
- Utilisez un détergent neutre dilué avec un chiffon doux pour nettoyer votre appareil.
- N'essayez jamais de démonter, réparer ou de modifier l'appareil de quelque manière que ce soit. Toute tentative dans ce sens annulerait la garantie.

**REMARQUE :** Un remplacement inadéquat de la batterie peut provoquer une explosion. Lors du remplacement par une batterie neuve, utilisez uniquement une batterie d'origine ou un type semblable spécifié par le fabricant. L'élimination des batteries usagées doit être effectuée conformément aux prescriptions de l'autorité locale.

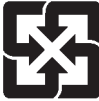

Pour une meilleure protection de l'environnement, piles et accumulateurs usagés doivent être collectés séparément à des fins de recyclage ou d'élimination particulière.

### <span id="page-32-0"></span>**Champs de données**

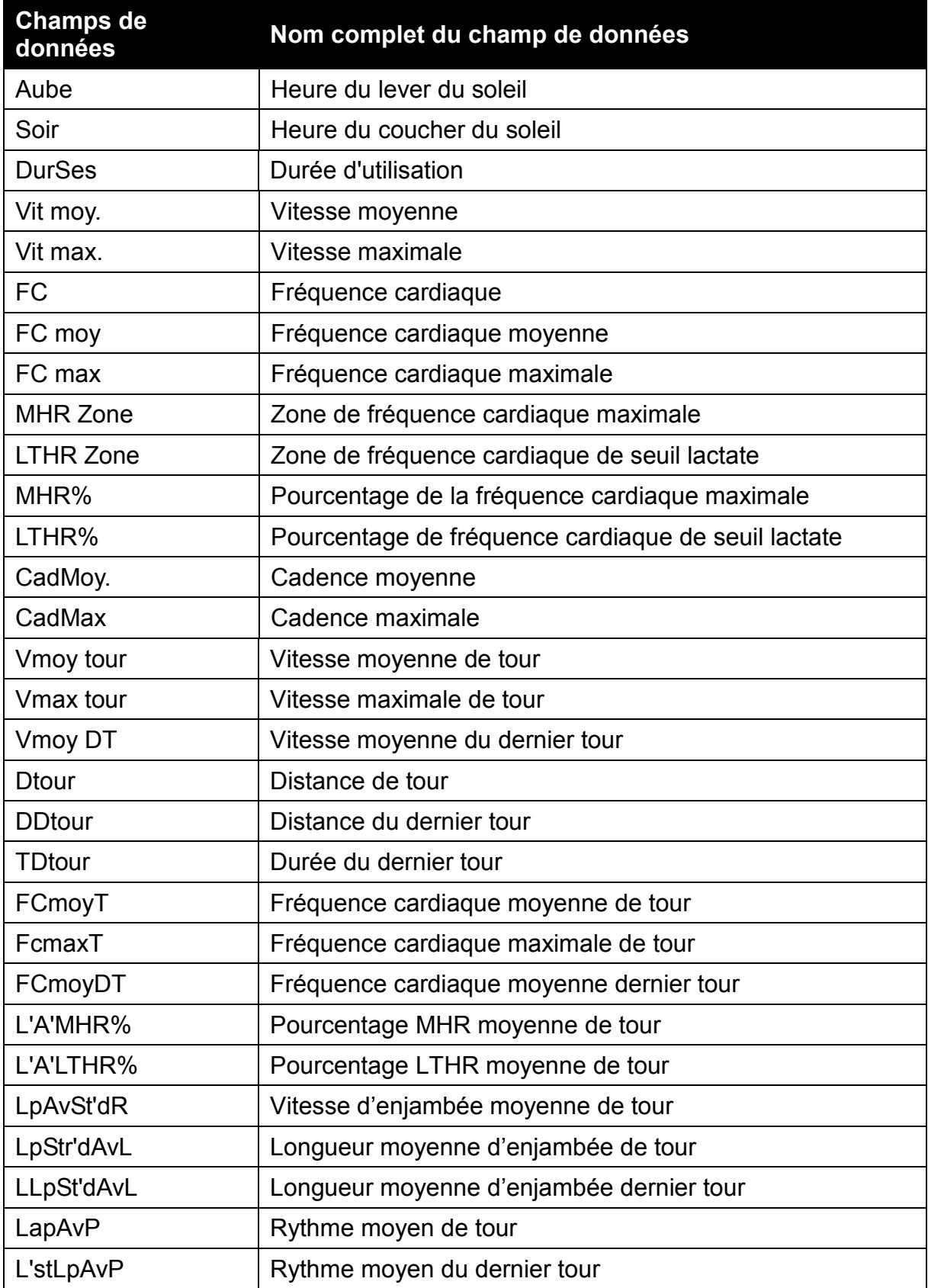

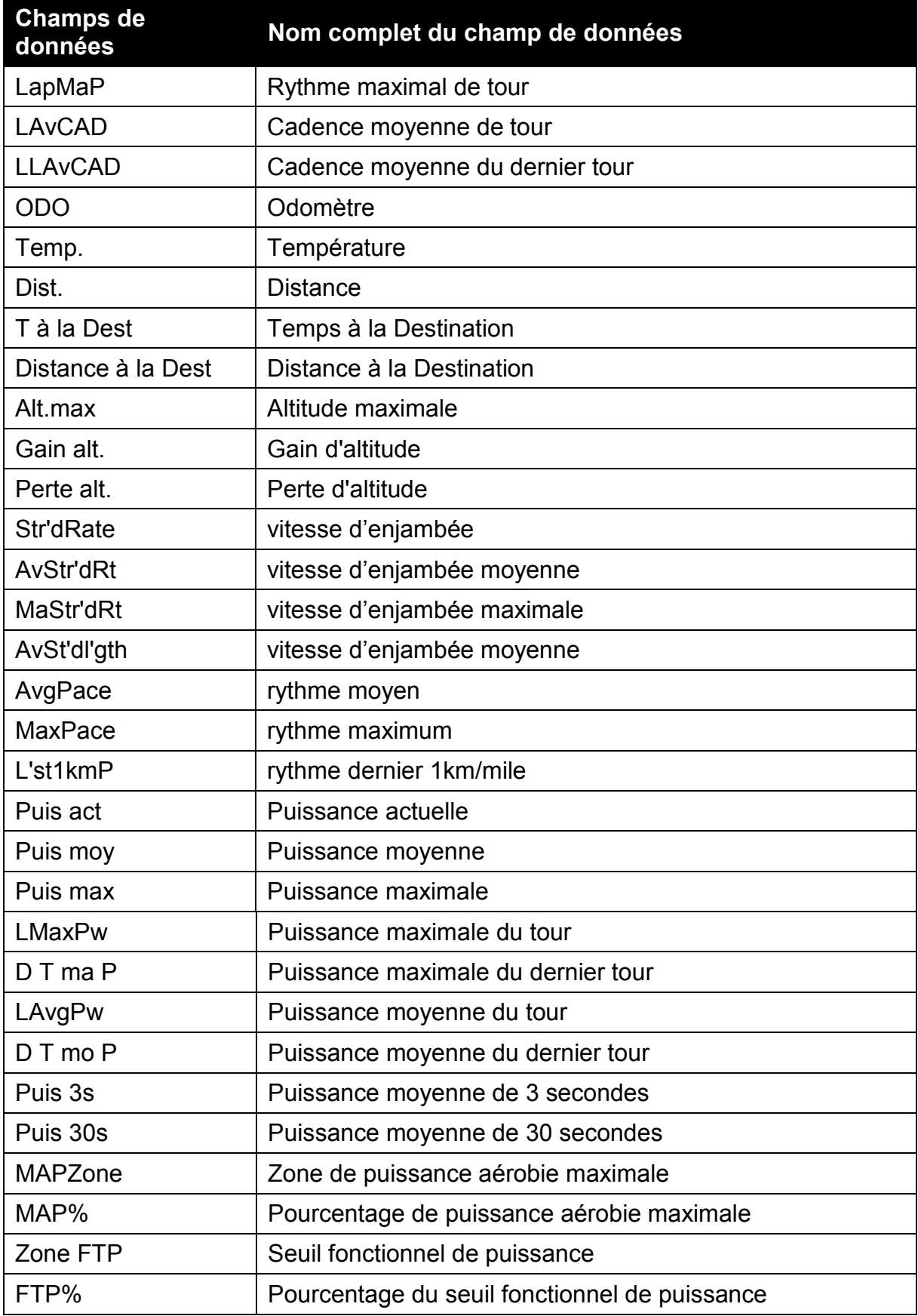

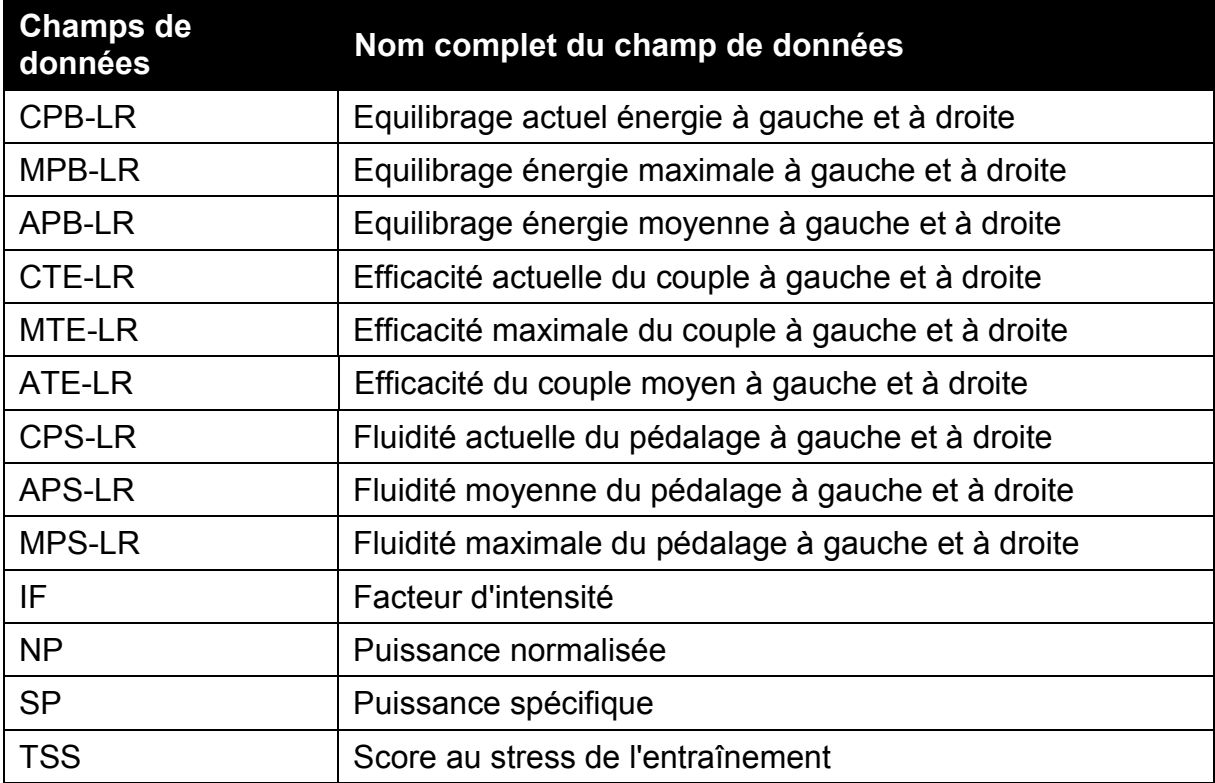

**REMARQUE :** Certains champs de données peuvent ne s'appliquer qu'à certains modèles.

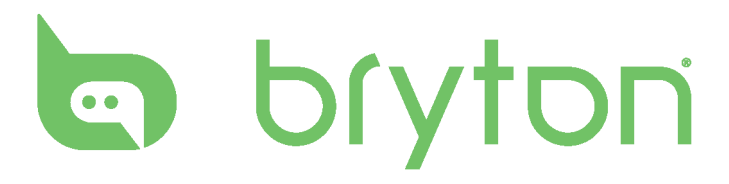